# **Table des matières**

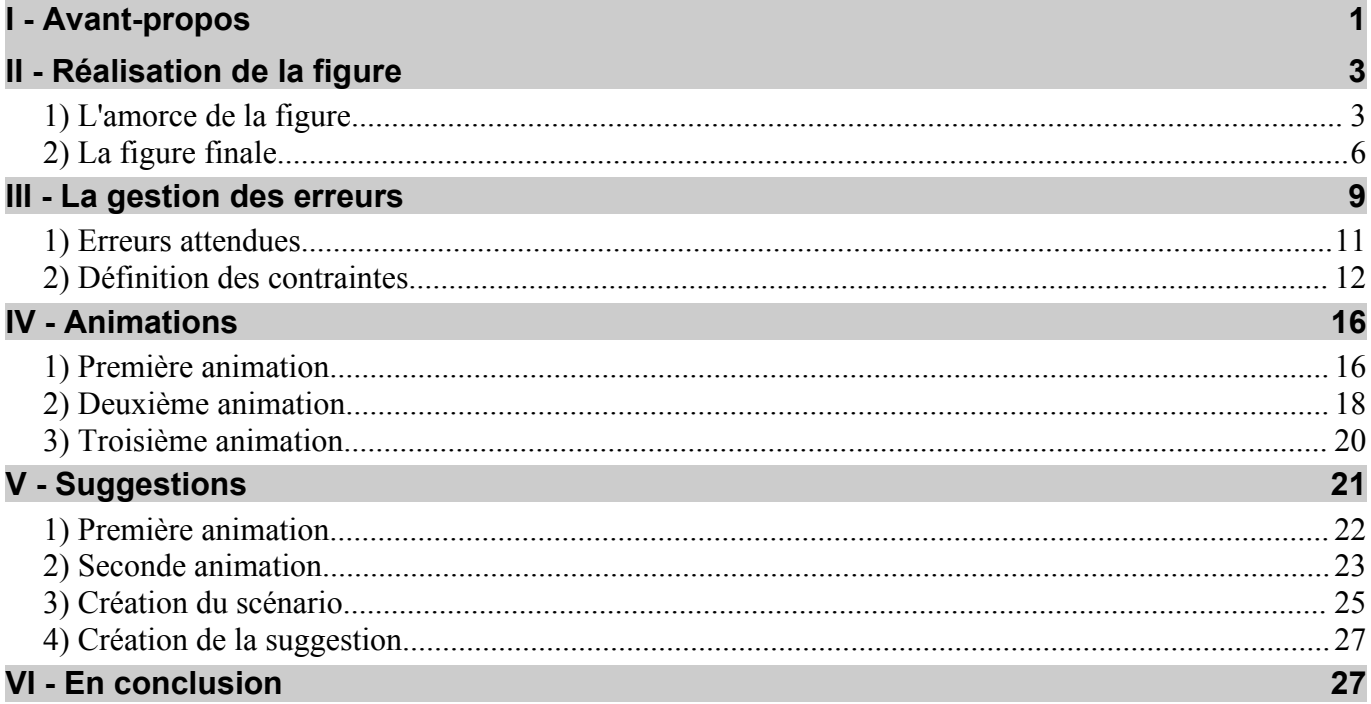

# **I - Avant-propos**

La construction de figures en géométrie reste une tâche que doit se voir régulièrement confier un élève tout au long de sa scolarité. Mais, plus l'élève est grand et plus l'enseignant a tendance à négliger cette partie au profit des raisonnements associés à la figure. Peut-être existe-t-il une pensée collective pour considérer qu'une démonstration est plus « noble » qu'une construction, mais il n'en demeure pas moins vrai qu'un raisonnement couché sur le papier est, surtout au collège, plus facile à analyser, à corriger et à évaluer, qu'une construction. On sait d'ailleurs par expérience que certaines compétences géométriques sont difficiles à valider autrement qu'en restant placé à côté de l'élève pour vérifier qu'il applique effectivement une procédure correcte.

Plaçons-nous par exemple en classe de quatrième et considérons l'énoncé suivant, donné en fin d'étude de la notion de droite tangente à un cercle :

## **Énoncé**

On considère une droite (AB) et un point T de cette droite.

- 1) Construire le cercle C1 de centre O et de rayon 4 cm tel que la droite (AB) soit tangente en T au cercle C1.
- 2) Construire le point C tel que le cercle C1 soit inscrit dans le triangle ABC.

Il s'agit typiquement d'un exercice difficile à évaluer dans la mesure où les élèves ont une bonne idée de ce à quoi doit « ressembler » une droite tangente à un cercle. Et si l'on propose d'effectuer ce travail sur feuille blanche, on peut s'attendre à obtenir, dans plus de 80 % des cas, une figure « visuellement » correcte. Mais on peut aussi être certain, hélas, que, dans la majorité des cas, les élèves auront pris un écartement de 4 cm avec le compas et se seront débrouillés pour que le cercle C1 « touche » la droite (AB) en un point. Ensuite, la construction du point C n'est l'affaire que de quelques secondes : on fait

glisser la règle de telle sorte à tracer une droite passant par le point A et touchant le cercle, et on recommence avec le point B. Éventuellement, pour faire plaisir au professeur, on relie le centre du cercle aux points de contact entre le cercle et les différentes droites, et on obtient, au final, une figure que l'enseignant aura beaucoup de mal à évaluer.

Cet exercice est pourtant particulièrement intéressant pour vérifier que les procédures de constructions sont correctement assimilées par les élèves, et il serait dommage de s'en priver. Comme il n'est pas question d'être simultanément derrière le dos de chaque élève d'une classe au moment de donner cet exercice, on peut recourir à un logiciel de géométrie dynamique pour effectuer ce travail. Cependant, avec un logiciel constructeur classique, l'élève aura toujours la possibilité d'obtenir un *dessin* correct mais une *figure* fausse. C'est pourquoi il est ici proposé de recourir à GéométriX qui permet non seulement de valider étape par étape la construction de la figure, mais qui permet également d'apporter des aides aux élèves en difficulté.

Dans la suite de ce document, il ne sera pas enisagé de réaliser un inventaire exhaustif des fonctionnalités de GéométriX (qui ne concernent pas seulement les constructions de figures mais permettent également, grâce à un moteur d'inférence intégré, de valider des raisonnements d'élèves). À travers un pas à pas, on verra, côté enseignant, de quelle façon « programmer » l'exercice vu précédemment, et comment apporter des aides spécifiques en fonction des erreurs produites par les élèves.

Avant de commencer, les mises à jour de GéométriX étant fréquentes et nombreuses (celles-ci corrigent en général de petits bugs ou apportent de nouvelles fonctionnalités), il est donc préférable de disposer de la dernière version en cours. Celle-ci peut être téléchargée (gratuitement) à l'adresse suivante :

http://geometrix.free.fr/geom3exos/telechg.htm

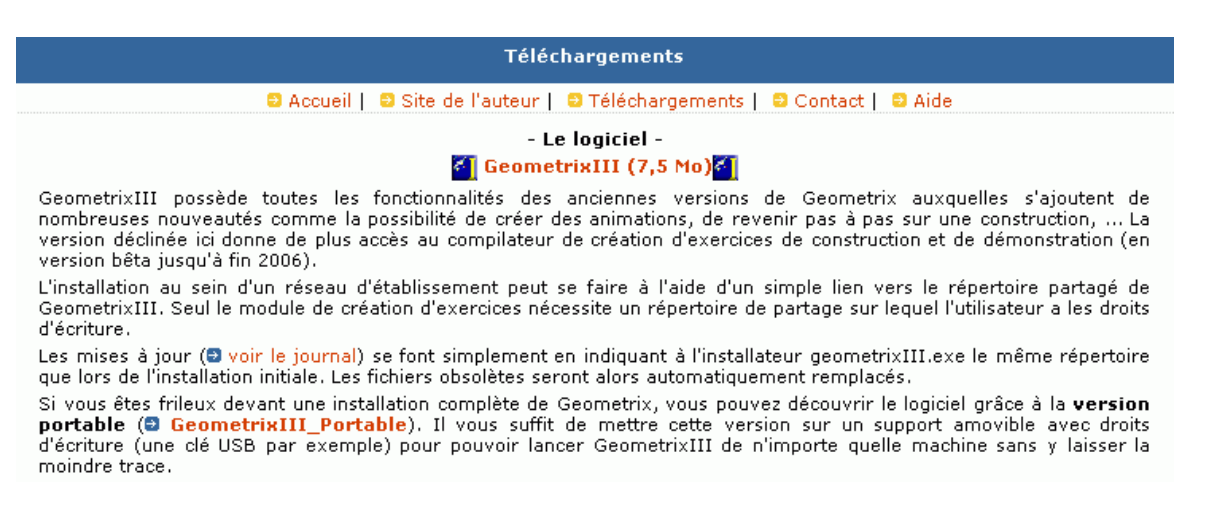

Pour démarrer GéométriX en mode professeur (c'est-à-dire avec la possibilité de créer des exercices), il est nécessaire d'utiliser le raccourci créé au moment de l'installation du logiciel<sup>[1](#page-1-0)</sup>.

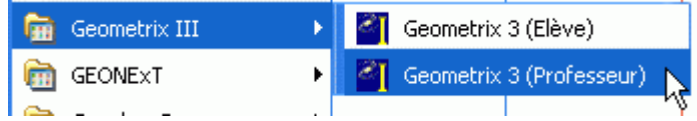

<span id="page-1-0"></span><sup>1</sup> Pour les adeptes de la ligne de commande : GéométriX se lance en mode professeur en ajoutant le paramètre « prof » derrière le nom de l'exécutable.

# **II - Réalisation de la figure**

### *1) L'amorce de la figure*

On appelle « figure amorce » le début de la figure déjà construit par le professeur, sur lequel les élèves pourront directement travailler. Dans le cas présent, la figure amorce proposée consiste en deux points A et B distants de 14 cm, et le point T de la droite (AB) distant de 6 cm du point A. Il a paru nécessaire de fixer les distances entre les différents points : en effet, si les points A, B et T sont libres sur la droite (AB), il existe de nombreuses configurations pour lesquelles il n'est pas possible d'avoir le cercle C1 inscrit dans le triangle ABC. Il faut également prendre garde à ce que les distances ne soient pas trop importantes, afin que la figure finale puisse tenir entièrement sur un écran d'ordinateur de résolution moyenne (en général, 800x600).

Remarque : en cas d'erreur lors de la construction, il est possible à tout moment de supprimer des objets en passant par le menu **Edition**  $\Rightarrow$  **Supprimer**.

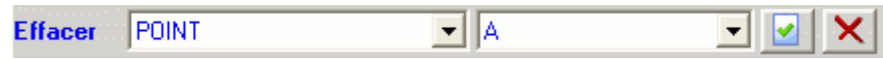

Si d'autres objets qui dépendent de l'objet en cours de suppression ont été créés, le logiciel vous demande confirmation :

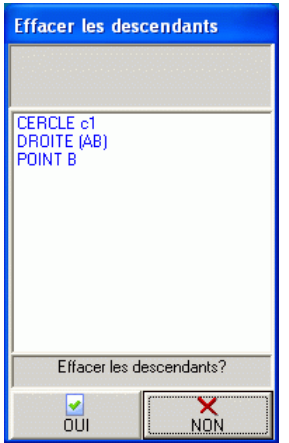

La suppression d'un objet peut également se faire en sélectionnant celui-ci et en faisant apparaître le menu contextuel (bouton droit de la souris). Il suffit alors de choisir **Supprimer**.

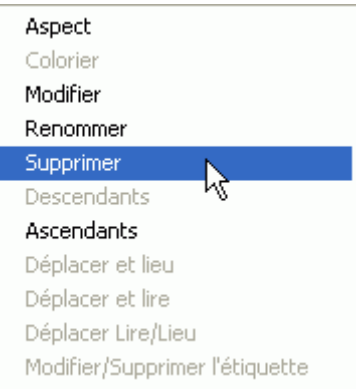

Bon à savoir également avant de commencer : pour translater l'ensemble de la figure il faut maintenir le bouton gauche de la souris enfoncé, et attendre que le curseur se transforme en croix, comme sur la capture ci-contre.

Dans la suite de ce document, il sera constamment fait référence aux menus qui permettent de construire les différents objets dont nous aurons besoin. Il faut néanmoins savoir que de nombreuses constructions sont également possibles en utilisant directement les boutons de la barre d'outils à droite de l'écran. Le bouton  $\circ$  permet, par exemple, de construire un cercle, et il suffit de choisir dans la liste qui apparaît le type de cercle désiré.

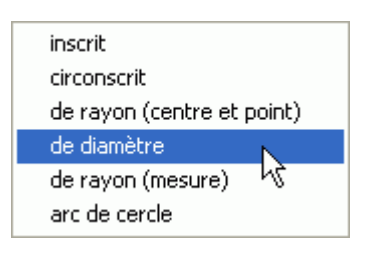

 $\forall \theta$  Création du point A : Point  $\Rightarrow$  Placer un point, puis cliquer n'importe où dans la zone de travail pour faire apparaître la boîte de dialogue suivante, qui permet de modifier à votre convenance le nom du point créé.

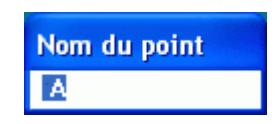

Il n'est, en réalité, pas nécessaire de passer systématiquement par le menu **Point**  $\Rightarrow$  **Placer un point** pour créer un point libre. Un double-clic n'importe où sur la surface de travail suffit.

 $\Diamond$  **Création du cercle c1 de centre A et de rayon 14 cm : Outils**  $\Diamond$  **Cercle**  $\Diamond$  de rayon (mesure)

$$
\boxed{\text{c1} \qquad \qquad \text{est le cercle de centre } \boxed{\text{A} \qquad \text{I} \text{et a pour mesure du rayon (en cm) } } \boxed{14 \qquad \qquad \boxed{\text{e} \qquad \boxed{\text{v} \qquad \boxed{\text{v} \qquad \boxed{\text{v}} \qquad \boxed{\text{v} \qquad \boxed{\text{v}} \qquad \boxed{\text{v} \qquad \boxed{\text{v} \qquad \boxed{\text
$$

Pour valider la création du cercle, cliquer sur le bouton  $\mathbf{v}$ .

Le bouton  $\mathsf{\times}$  permet à tout moment d'annuler la création de l'objet en cours.

Par défaut, le logiciel nomme les objets que l'on désire créer : GéométriX propose le nom « C1 » comme premier nom pour le cercle. On corrigera en remplaçant par « c1 ».

 $\Diamond$  Création du point **B** : Point  $\Rightarrow$  Point sur  $\Rightarrow$  un cercle

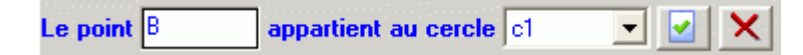

Après avoir validé la création du point B, le cercle c1 passe en jaune clignotant : il faut cliquer sur le cercle pour voir apparaître le point B.

**Création de la droite (AB): Droite** ð **Définie par deux points**

La droite AB est définie par les points A  $\overline{\phantom{a}}$  et  $\overline{\phantom{a}}$  $\blacksquare$ 

 $\forall \hat{\theta}$  Création du point **T** : Point  $\Rightarrow$  Point distant d'un point

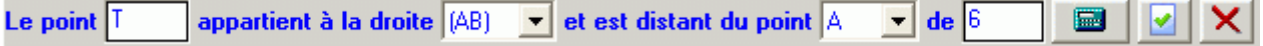

 **Masquage du cercle c1 :** sélectionner le cercle puis faire apparaître le menu contextuel (bouton droit de la souris). Choisir alors le menu **Aspect**.

₩

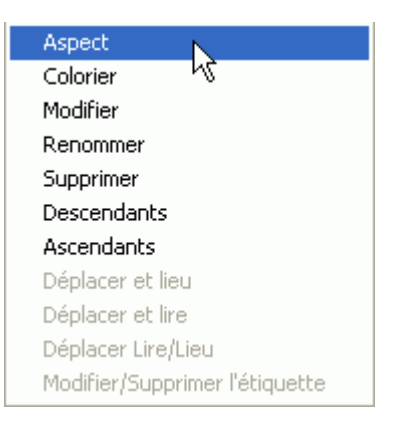

Dans la boîte de dialogue, cocher **Caché**, ainsi que **Nom caché**.

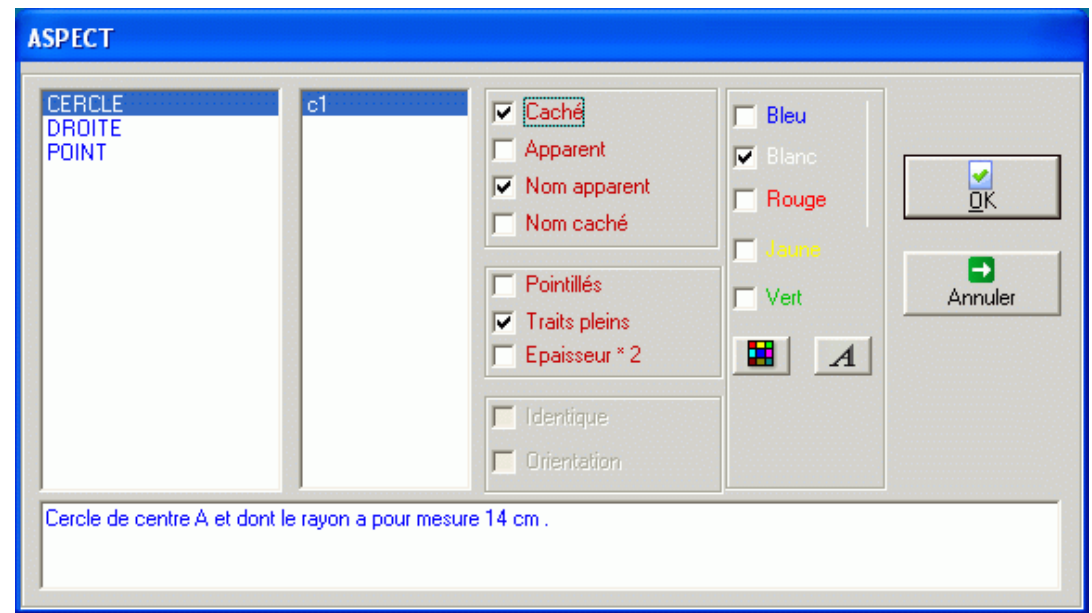

## **Enregistrement de l'exercice en l'état actuel : Fichier** ð **Professeur** ð **Enregistrer l'exercice**

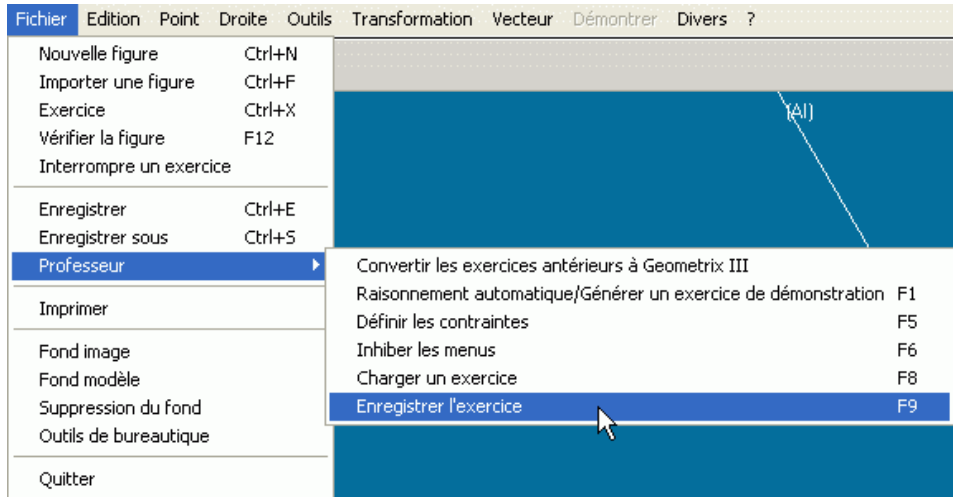

On en profitera pour taper le texte de l'énoncé dans la partie gauche de la boîte de dialogue...

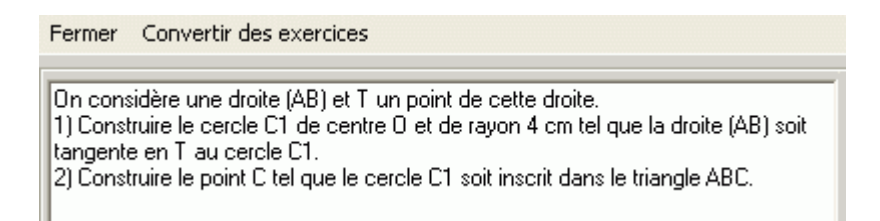

... et pour désigner la fin de l'amorce dans la partie à droite :

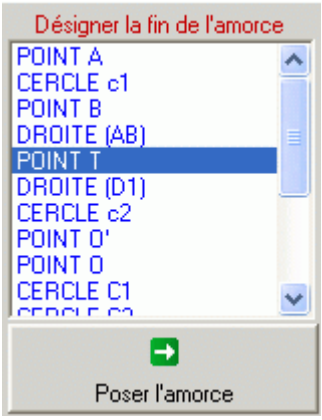

On peut désigner la fin de l'amorce à tout moment de la conception de l'exercice. Il convient de sélectionner le dernier objet de l'amorce puis de cliquer sur le bouton **Poser l'amorce**.

Le bouton permet de se placer dans les conditions de l'élève face à l'exercice et est très

utile pour tester les animations programmées en cas d'erreur (pour revenir à la conception de l'exercice une fois passé en mode **Tester**, il faut choisir le menu **Fichier** ð **Professeur** ð **Charger un exercice**, ou, beaucoup plus rapide, il suffit d'appuyer sur la touche **F8** ; dans les deux cas, l'exercice en cours de conception est automatiquement rechargé).

## *2) La figure finale*

**Création de la droite (D1) : Droite** ð **Perpendiculaire**

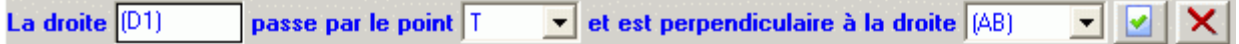

 $\Diamond$  **Création du point O : Outils**  $\Diamond$  **Cercle**  $\Diamond$  **de rayon (mesure)** 

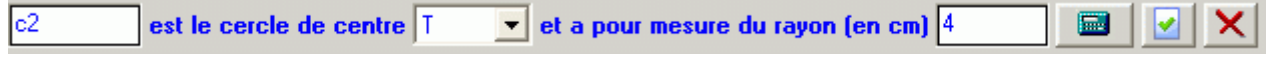

**Point** ð **Intersections** ð **Droite/Cercle**

de la droite (D1) Intersection (2 points)  $0'0$  $\blacksquare$  et du cercle  $|c2|$ ▼ ▼

Comme la droite (D1) coupe le cercle c2 en deux points, il est impératif de nommer (en les séparant par un espace) les deux points. Il n'existe aucun moyen de savoir à l'avance l'ordre de construction des deux points d'intersection. Dans le cas présent, pour avoir le point O « sous » la droite (AB), celui-ci doit figurer en seconde position dans la liste des points d'intersection.

**Création du cercle C1 : Outils**  $\Rightarrow$  Cercle  $\Rightarrow$  de rayon (mesure)

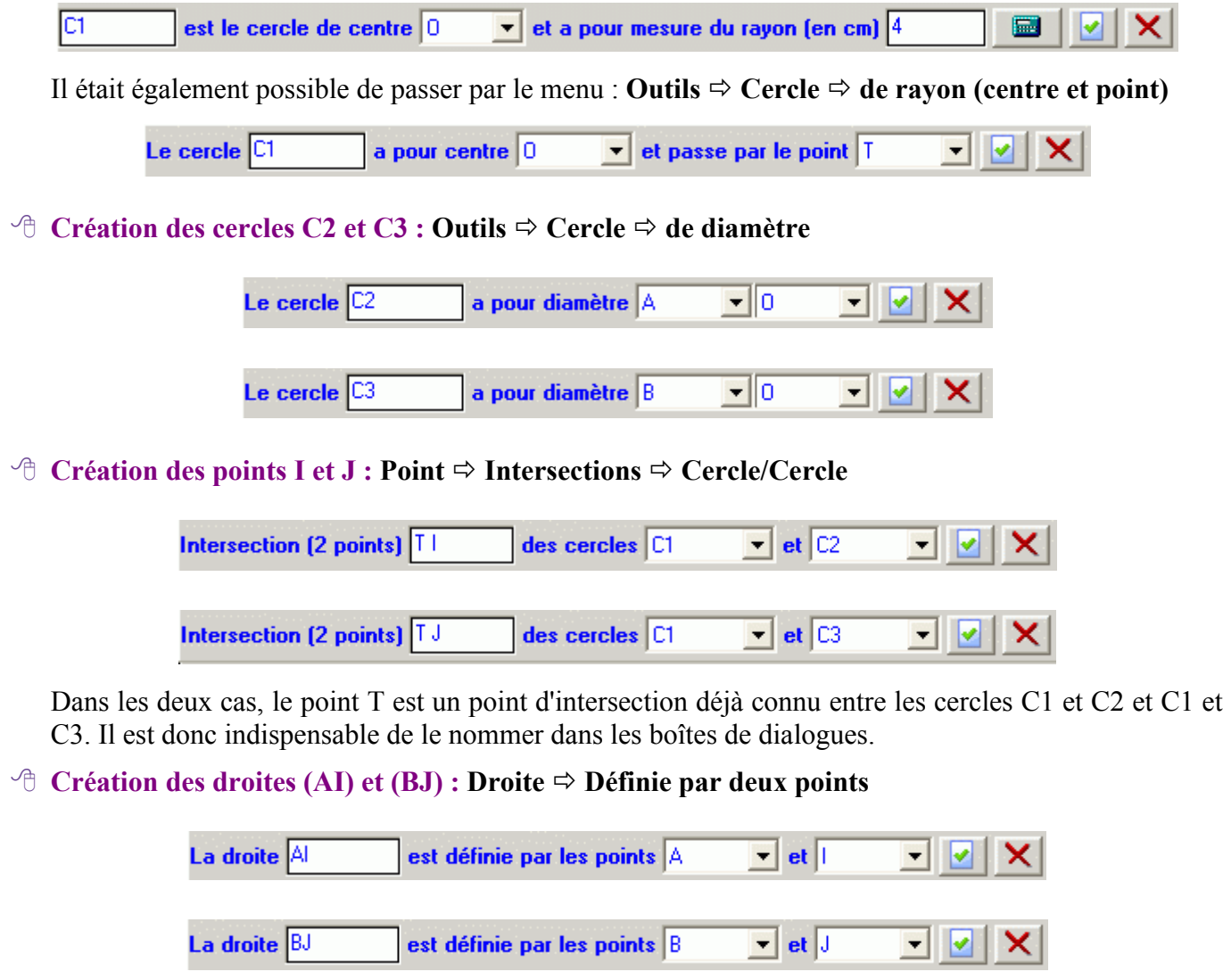

**Création du point C : Point** ð **Intersections** ð **Droite/Droite**

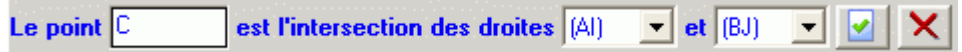

 **Masquage des objets :** il convient de masquer tous les objets utilisés par le professeur pour la construction de la figure et de garder uniquement ceux que l'on désire voir construits par l'élève. On masquera donc : (D1), C2, C3, I, J, (AI) et (BJ). On peut en profiter pour modifier la couleur des objets...

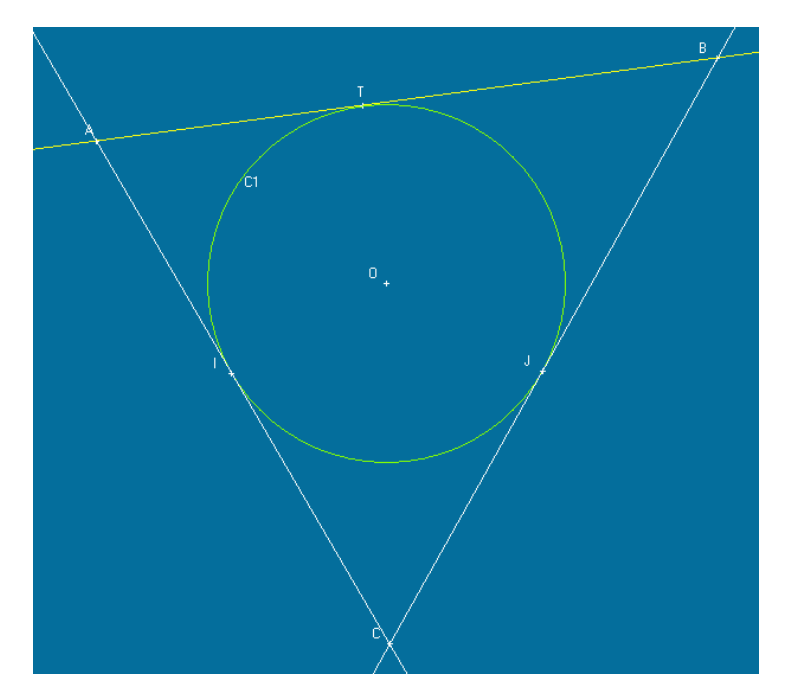

 **Inhiber les menus :** on désire que le point C soit obtenu par construction : il est donc nécessaire de désactiver la commande **Droite** ð **Tangente à un cercle**. Faire apparaître la boîte de dialogue **Inhiber les menus** : **Fichier** ð **Professeur** ð **Inhiber les menus**.

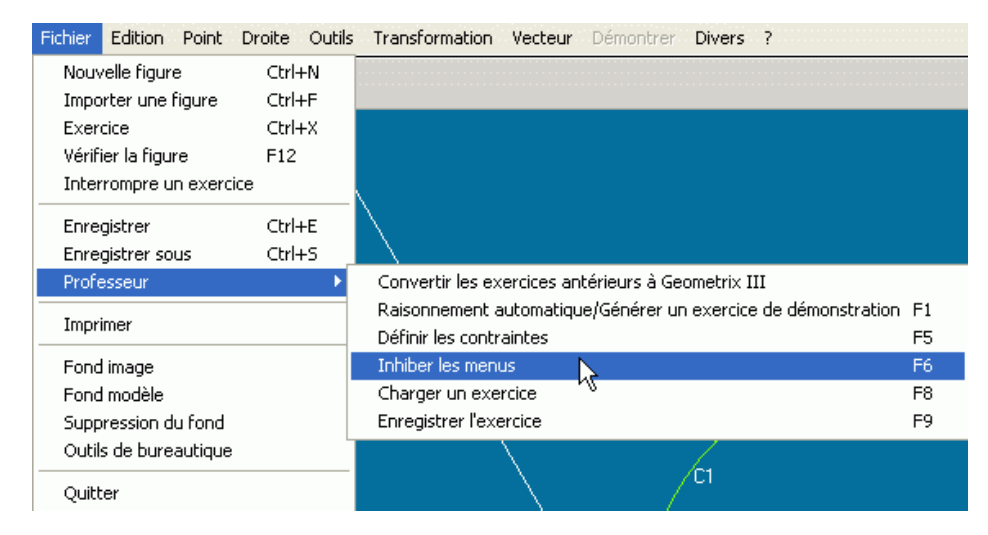

Dans la fenêtre de gauche, sélectionner **Tangente à un cercle**, puis fermer la boîte de dialogue (on pourrait bien sûr profiter de l'occasion pour inhiber tous les menus qui ne concernent pas un élève de quatrième).

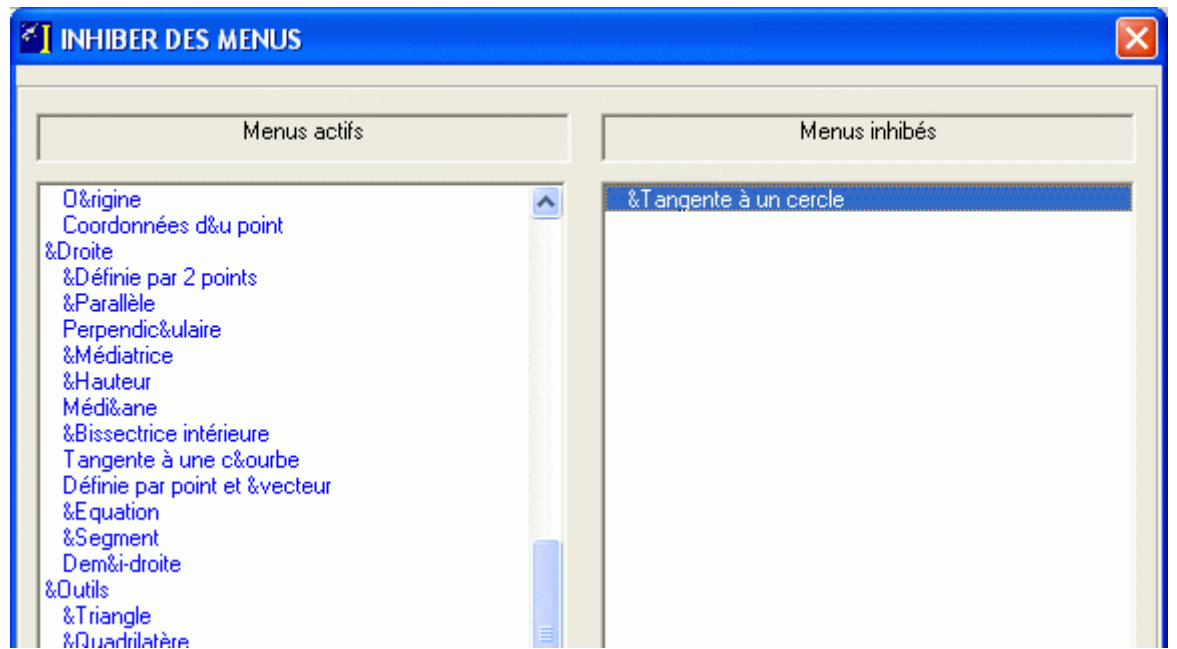

L'appui sur la touche **F9** permet d'enregistrer les modifications apportées à l'exercice. Ce sera l'occasion de profiter d'une autre fonctionnalité de GéométriX : la sauvegarde avec comparaison des solutions. Ainsi, lorsque l'élève n'a pas utilisé la méthode du professeur pour construire sa figure, le logiciel propose de visualiser la méthode de l'enseignant à la fin de la construction.

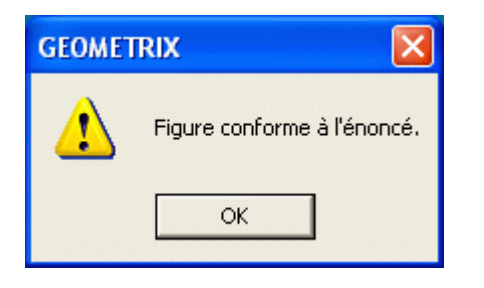

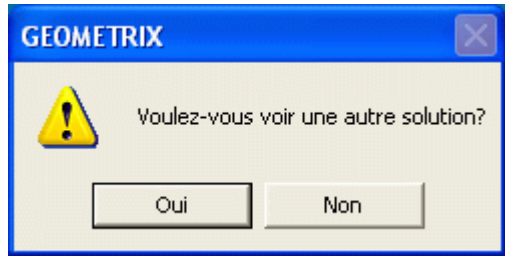

La sauvegarde avec comparaison des solutions entraîne également la conséquence suivante : lorsqu'au

bout de 15 minutes, la solution n'a pas été trouvée par l'élève, l'icône **au le parait dans la barre d'outils** à droite. L'appui sur cette icône permet à l'élève de visualiser la solution proposée par le professeur. Pour activer la comparaison des solutions, il suffit de sélectionner le point C dans la rubrique *Comparer les solutions de l'élève avec...*

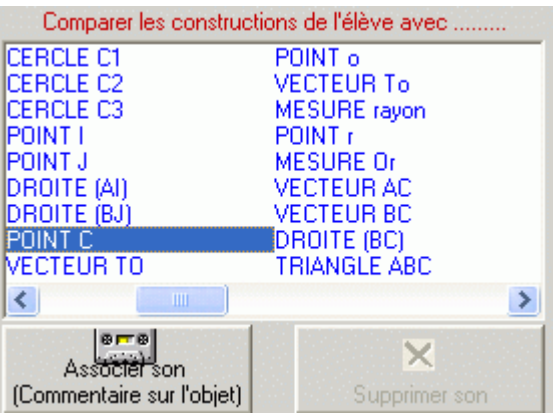

# **III - La gestion des erreurs**

Toutes les erreurs de construction sont interceptées par GéométriX. Mais par défaut, le logiciel affiche un

message d'erreur générique. Ainsi, si l'on teste l'exercice en l'état actuel (**Fichier** ð **Exercice**, ou, touche **F9** puis bouton **Tester**), la construction d'un point O libre dans le plan, provoque le message d'erreur suivant :

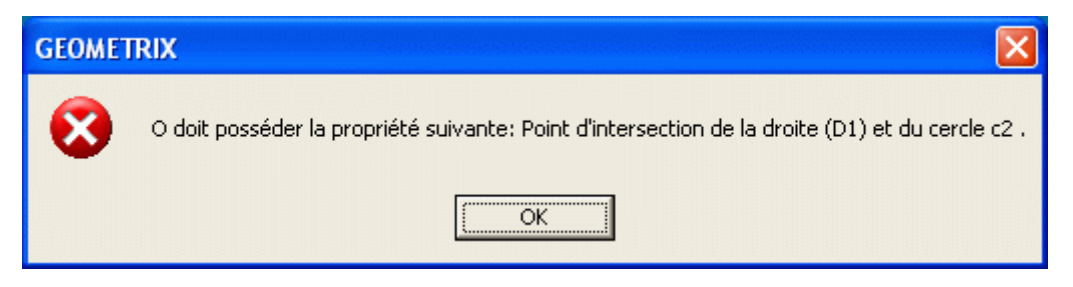

(GéométriX fait référence ici à des objets privés : la droite (D1) et le cercle c2).

Pour remédier à cela, GéométriX offre la possibilité de personnaliser tous les messages d'erreurs par l'intermédiaire du menu **Fichier** ð **Professeur** ð **Définir les contraintes** (raccourci clavier : **F5**)

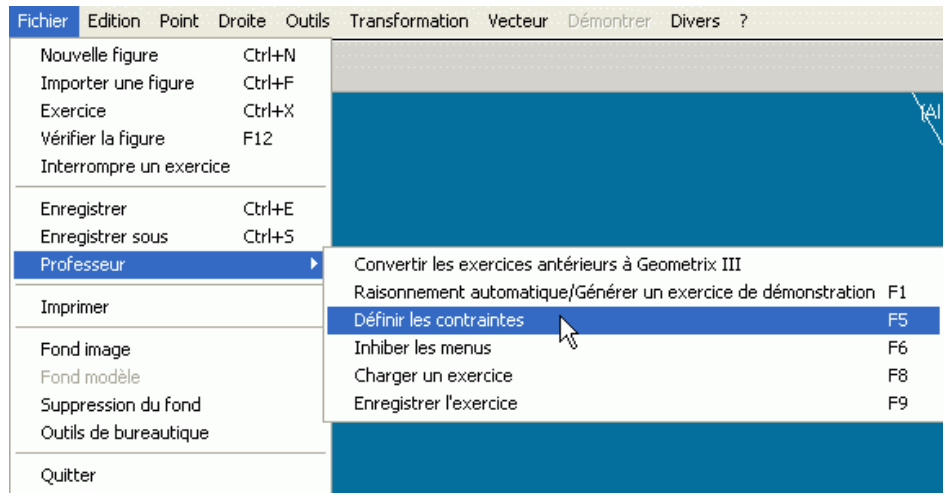

Pour intercepter le message d'erreur concernant le point O, il est possible d'utiliser les contraintes *Silence* ou *Commentaire* :

Contrainte *Commentaire* : permet de personnaliser le message d'erreur.

Dans le fenêtre **Contrainte**, choisir successivement, *Commentaire*, *Point*, *O*, puis cliquer sur le bouton **Ajouter**. Dans la fenêtre de droite, taper le nouveau message d'erreur. Pour revenir à l'exercice, cliquer sur le bouton **Sortie**.

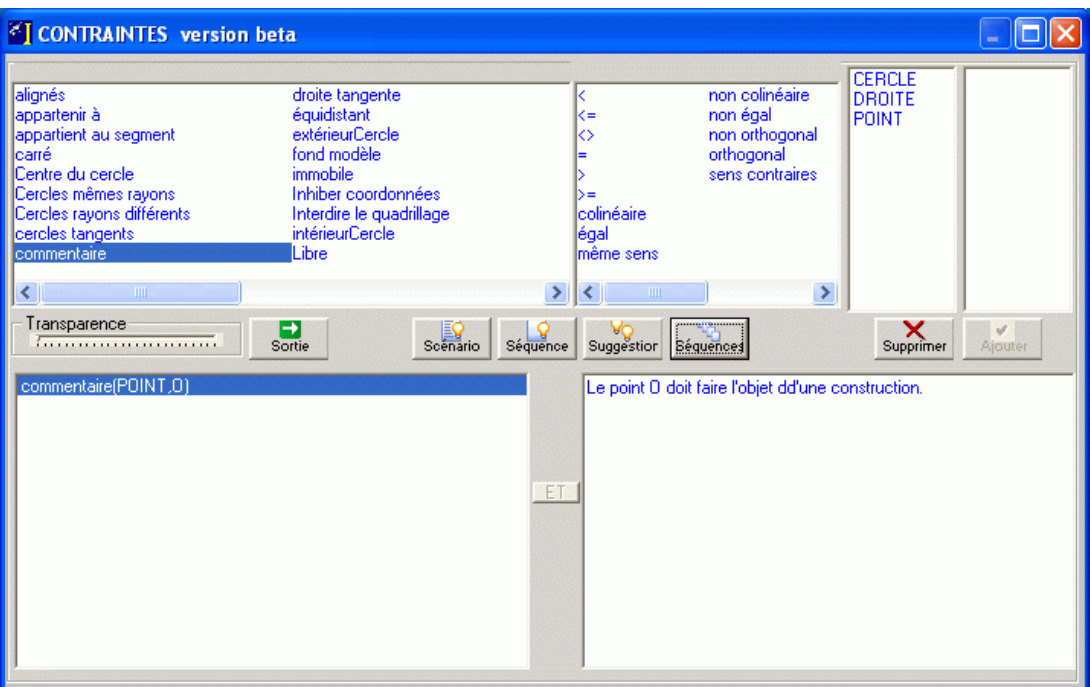

 Contrainte *Silence* : permet d'annuler le message d'erreur générique sur le point O (aucun avertissement émis par GéométriX en cas de construction non conforme du point O). De nombreux utilisateurs placent systématiquement un Silence sur tous les objets construits, puis traitent les erreurs au cas par cas.

Dans le fenêtre **Contrainte**, choisir successivement, *Silence*, *Point*, *O*, puis cliquer sur le bouton **Ajouter**, et enfin sur le bouton **Sortie**.

## *1) Erreurs attendues*

On peut s'attendre aux erreurs suivantes de la part des élèves :

- **1 ière partie :** construction du cercle C1
	- $\overline{Q}$  cercle C1 non tangent à (AB)
	- O cercle C1 tangent à (AB) mais pas en T
	- $\overline{Q}$  cercle C1 tangent à (AB) en T, mais de rayon autre que 4 cm.
- **2 ième partie :** construction du point C
	- point C placé au hasard
	- (AC) tangente à C1 mais pas (BC)
	- (BC) tangente à C1 mais pas (AC)

Plusieurs stratégies sont possibles quant à la gestion des erreurs. Dans la première partie, nous allons faire le choix suivant :

- Le point O n'est pas sur la perpendiculaire à (AB) passant par T : message d'erreur.
- Le point O est sur la perpendiculaire à (AB) passant par T : aucun message d'erreur tant que le cercle n'est pas construit. Une fois le cercle C1 construit, nous testerons son rayon et afficherons un message d'erreur dans le cas où celui-ci ne serait pas égal à 4 cm.
- Il conviendra également de vérifier que le cercle C1 est bien tangent à la droite (AB).
- On pourra enfin s'assurer que le point O est bien le centre du cercle C1.

Dans la seconde partie, on pourrait se contenter de vérifier que le point C est correctement construit. Nous allons cependant faire afficher un message dans le cas où l'une des droites (AC) ou (BC) est tangente au

# *2) Définition des contraintes*

#### **Le point O est-il sur la perpendiculaire à (AB) passant par T ?**

Pour vérifier que O est sur la perpendiculaire à (AB) passant par T, on pourrait penser que la contrainte *appartenir à* est suffisante (en vérifiant que O appartient bien à la droite (D1)). Or cette contrainte fait partie d'une première classe de prédicats dont les contrôles portent uniquement sur les objets construits par les élèves et non par le professeur. Comme la droite (D1) est construite par le professeur et non par l'élève, la contrainte *appartenir à* ne sera d'aucune utilité ici.

Pour vérifier l'appartenance à une droite construite par le professeur, il sera donc nécessaire d'utiliser une contrainte permettant le contrôle des objets définis dans la figure du professeur. Dans la boîte de dialogue **Contraintes**, les deux classes de prédicats sont distinctement séparées par une barre verticale : la liste de gauche permet de contrôler les objets construits par l'élèves tandis que celle de droite permet le contrôle d'objets construits également par le professeur.

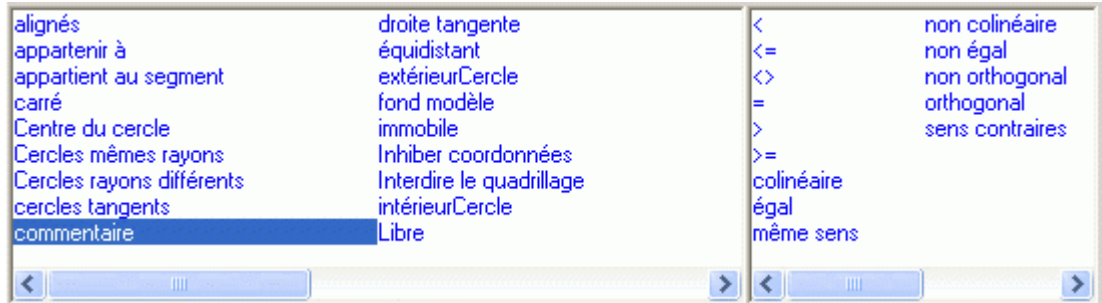

De manière générale, toutes les contraintes portant sur les vecteurs appartiennent à cette deuxième classe de prédicats. Nous testerons donc la colinéarité du vecteur *<sup>T</sup> <sup>O</sup>* avec un vecteur directeur de la droite (AB).

(Si vous avez précédemment testé l'exercice en mode élève, il convient de le recharger à l'aide de la commande **Fichier** ð **Professeur** ð **Charger un exercice**)

#### $\forall \theta$  Création du vecteur  $\overline{TO}$  : Vecteur  $\Rightarrow$  Vecteur (2 points)

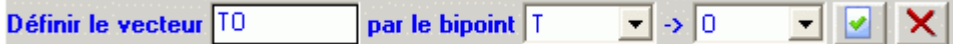

#### **Création d'un vecteur directeur sur (D1) :**

Įu.

Création du point o : **Point** ð **Point distant d'un point**

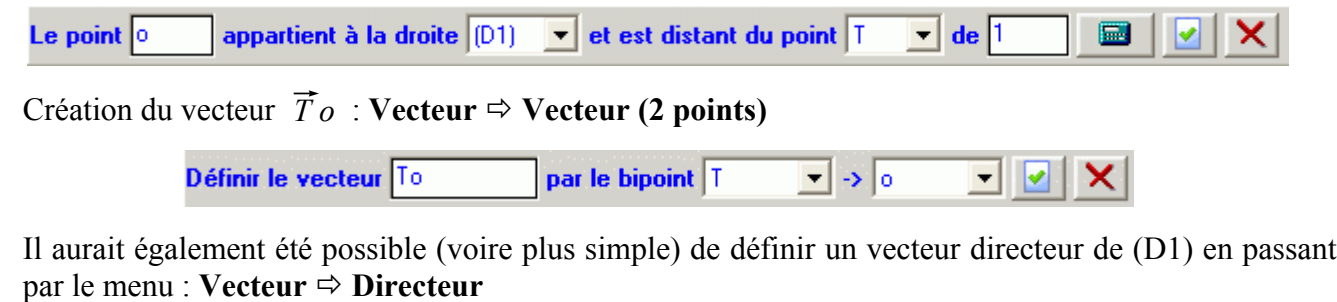

est le vecteur directeur de la droite (D1) ▼ マ x.

**Contrainte** : **Fichier**  $\Rightarrow$  **Professeur**  $\Rightarrow$  **Définir les contraintes** (ou bien touche **F5**)

On commence par définir un *Silence* sur le point O.

Ensuite, on sélectionne successivement *Colinéaire, TO*, *To* puis on clique sur le bouton **Ajouter**. Dans la fenêtre de droite, on tape le message qui s'affichera si l'élève ne place pas le point O sur la perpendiculaire à (D) passant par T.

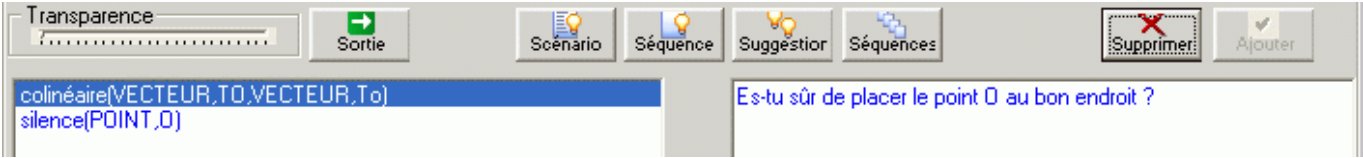

(Si la contrainte figurant dans la fenêtre de gauche n'est pas respectée, l'action définie dans la partie droite de la fenêtre a lieu.)

 $\overrightarrow{r}$  **Masquage des éléments :** il ne faut pas oublier de masquer les vecteurs  $\overrightarrow{T}O$ ,  $\overrightarrow{T}O$  ainsi que le point o sinon le logiciel exigera leur construction par l'élève.

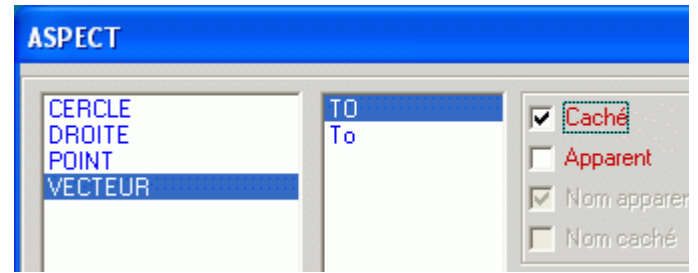

#### **Le cercle C1 a-t-il pour rayon 4 cm ?**

Nous allons maintenant tâcher de vérifier que le cercle C1 a bien pour rayon 4 cm. Pour pouvoir utiliser les opérateurs de comparaisons dans les contraintes, il est auparavant nécessaire de définir des scalaires dans la figure. Nous aurons également besoin de créer un point sur le cercle C1 afin de pouvoir calculer le rayon du cercle.

#### $\forall \theta$  Création du scalaire *rayon* égal à 4 cm : Outils  $\Rightarrow$  Calcul

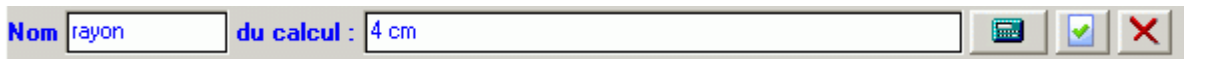

Attention : il est impératif ici de préciser les unités (cm), car dans le cas contraire, GéométriX pensera qu'il s'agit d'un nombre et ne sera pas capable de comparer une distance et un nombre.

#### $\Diamond$  **Création du point r sur C1 : Point**  $\Diamond$  **Point sur**  $\Diamond$  **un cercle**

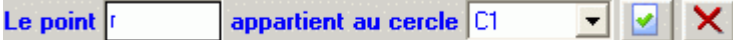

**Création de la longueur Or : Point** ð **Distance entre deux points**

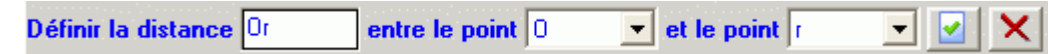

 $\Diamond$  **Contrainte** : **Fichier**  $\Diamond$  **Professeur**  $\Diamond$  **Définir les contraintes** (ou bien touche **F5**) On sélectionne successivement *=*, *mesure*, *Or*, *rayon*, puis on clique sur le bouton **Ajouter**. Dans la fenêtre de droite on écrit le message d'erreur.

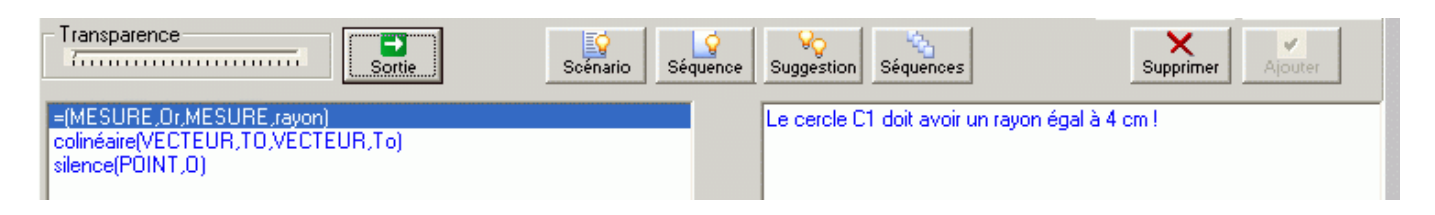

 **Masquage des éléments :** comme pour les objets géométriques usuels, les scalaires doivent être cachés, sinon leur construction sera exigée des élèves. On cachera donc le point *r*, ainsi que les scalaires *rayon* et *Or*.

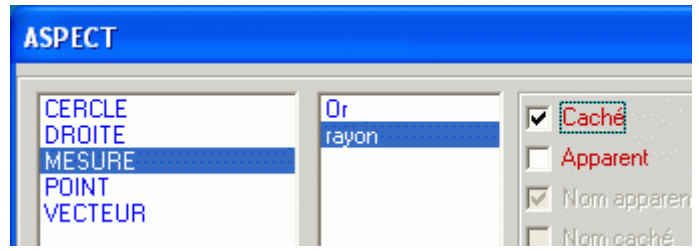

Remarque : l'action d'enregistrer l'exercice à partir du moment où le point r a été caché, déclenchera la création automatique d'une nouvelle contrainte : *immobile(POINT,r)*. En effet, le point r a été défini comme point libre sur le cercle C1, mais cela n'a plus de sens s'il est caché. Le logiciel décide donc d'ajouter la contrainte citée précédemment qui rend le point fixe.

#### **(BC) et (AC) sont-elles tangentes au cercle ?**

Nous allons maintenant programmer les messages d'erreurs qui s'afficheront dans le cas où la droite (AC) ou (BC) construite par l'élève n'est pas tangente au cercle C1. Une première approche consiste à utiliser la contrainte *Droite tangente* appliquée sur la droite (AC) et sur le cercle C1. Mais cette contrainte n'agit qu'à partir du moment où le tracé de la droite (AC) est effectivement demandé par l'élève, et pas seulement quand les points A et C sont définis sur la figure. L'enseignant est confronté ici à un choix pédagogique: faut-il apporter l'aide quand l'élève construit le point C, ou, quand il défini les droites (AC) et (BC) ? Personnellement, j'ai choisi d'intercepter immédiatement l'erreur de telle sorte que les élèves ne perdent pas leur temps dans des constructions compliquées et inutiles.

Pour intercepter l'erreur à la construction du point C, nous allons définir  $\vec{u}$  et  $\vec{v}$ , les vecteurs directeurs respectifs des droites (AI) et (BJ), et nous vérifierons si les vecteurs  $\overline{AC}$  ou  $\overline{BC}$  sont colinéaires à ces vecteurs directeurs. Nous sommes certains que les vecteurs  $\vec{u}$  et  $\vec{v}$  sont bien des vecteurs directeurs des tangentes à C1 passant par le « bon » point C, car I et J sont des objets privés, correctement construits par le professeur. Nous comparons donc ces vecteurs aux vecteurs  $\overrightarrow{AC}$  et  $\overrightarrow{BC}$  obtenus à partir de la figure élève (le point C fait ici référence au point C construit par l'élève).

#### $\Diamond$  **Création d'un vecteur directeur**  $\vec{u}$  de (AI) :

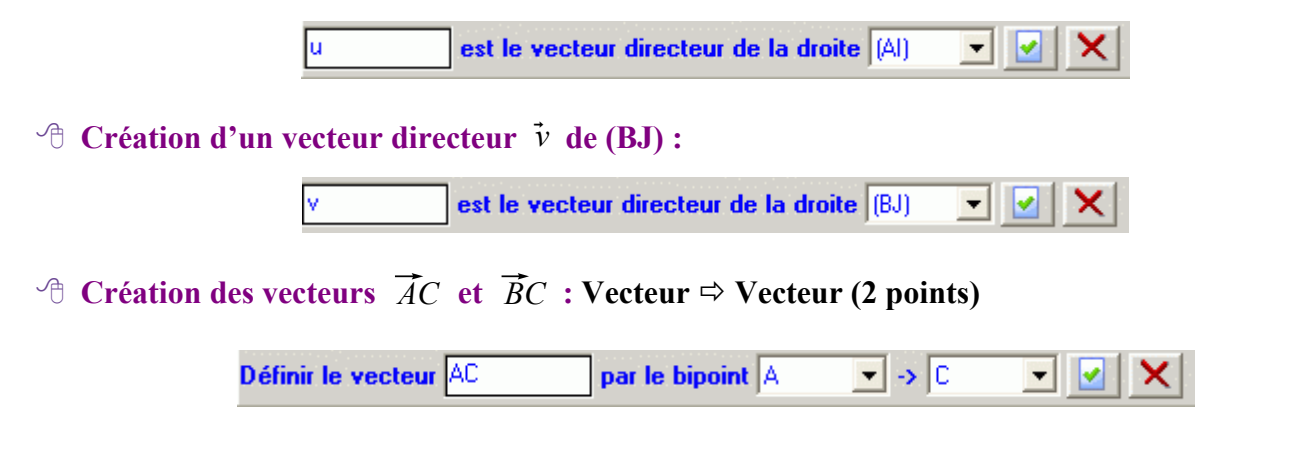

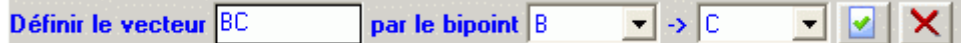

 $\Diamond$  **Contraintes :** Fichier  $\Diamond$  **Professeur**  $\Diamond$  **Définir les contraintes** (ou bien touche **F5**) On sélectionne successivement *Colinéaire*, *AC* et *u*, puis on clique sur le bouton **Ajouter**. On sélectionne successivement *Colinéaire*, *BC* et *v*, puis on clique sur le bouton **Ajouter**. Dans le cas présent, nous avons deux contraintes qui contrôlent l'emplacement du point C :

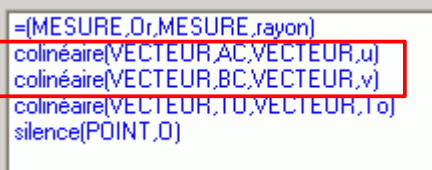

Elles se rangent automatiquement dans la liste des contraintes par ordres alphabétique, et c'est donc la contrainte *colinéaire(VECTEUR,AC,VECTEUR,u)* qui prendra le dessus sur la contrainte *colinéaire(VECTEUR,BC,VECTEUR,v)*. En d'autres termes, le logiciel ne vérifiera la colinéarité des vecteurs  $\overrightarrow{BC}$  et  $\overrightarrow{v}$  que lorsque la colinéarité des vecteurs  $\overrightarrow{AC}$  et  $\overrightarrow{u}$  sera assurée. C'est un point à prendre en compte lors de la rédaction des messages d'erreur :

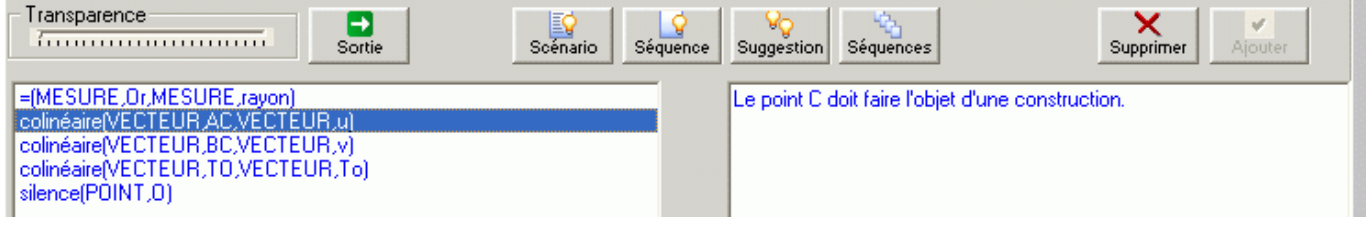

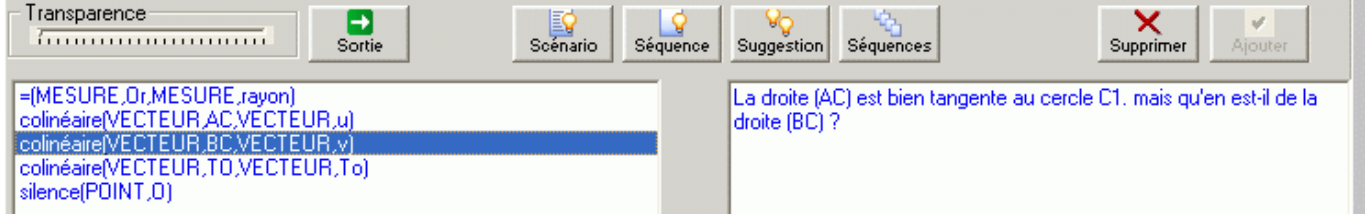

 $\overrightarrow{A}$  **Masquage des éléments :** il convient ici de masquer les vecteurs  $\overrightarrow{u}$ ,  $\overrightarrow{v}$ ,  $\overrightarrow{AC}$  et  $\overrightarrow{BC}$ .

### **C1 a-t-il pour centre O et est-il tangent en T à la droite (AB) ?**

Il reste à s'assurer que le cercle C1 a bien pour centre le point O et est bien tangent à la droite (AB).

### $\Diamond$  **Contraintes :** Fichier  $\Rightarrow$  **Professeur**  $\Rightarrow$  **Définir les contraintes** (ou bien touche **F5**)

On sélectionne successivement *Droite tangente*, *(AB)* et *C1*, puis on clique sur le bouton **Ajouter**.

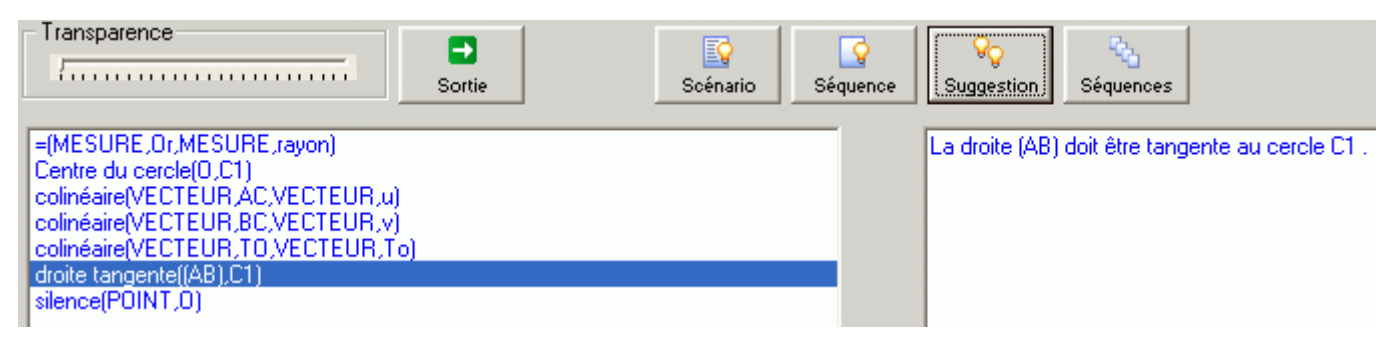

On sélectionne ensuite *Centre du cercle*, *O* et *C1*, puis on clique sur le bouton **Ajouter**.

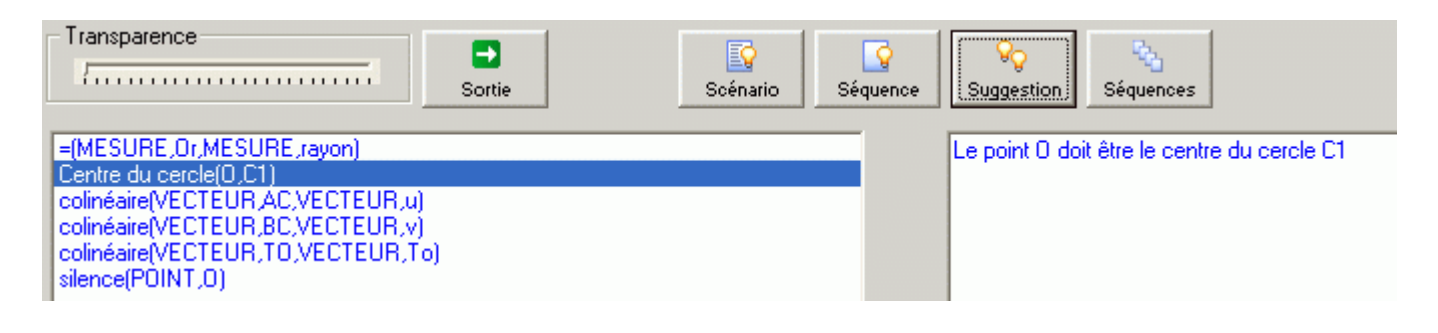

# **IV - Animations**

GéométriX offre la possibilité de jouer des scenarii en cas d'erreur répétée des élèves. Nous allons donc créer trois animations :

- La première animation sera déclenchée lorsque l'élève aura commis 6 erreurs sur le placement du point O. On affichera le cercle C1 tangent en T à la droite (AB), la droite (D1) perpendiculaire en T à la droite (D), le point O, et on fera également clignoter un marqueur d'angle droit entre (AB) et (D1).
- La deuxième animation sera déclenchée par 6 erreurs sur le placement du point C. On affichera la droite (AC) correcte, et on fera clignoter le point d'intersection entre le cercle C1 et la droite (AC).
- La dernière animation sera déclenchée dans le cas où l'élève a correctement tracé la droite (AC) et où la droite (BC) n'est pas tangente au cercle C1 : on affichera le cercle C1, la droite (BC) correcte et on fera clignoter le point d'intersection entre (BC) et C1.

## *1) Première animation*

**Création de la séquence : Fichier** ð **Professeur** ð **Définir les contraintes** (ou bien touche **F5**),

⊺⊽

puis cliquer sur le bouton **Séquence** .

Dans la boîte de dialogue **Séquence**, il faut commencer par nommer la séquence. Nous utiliserons ensuite la rubrique **Afficher** et sélectionnerons : *droite (AB)*, *droite (D1)*, *cercle C1*, *point T*, *point O*. Au dessous, nous pouvons taper le message qui s'affichera lorsque l'animation sera jouée.

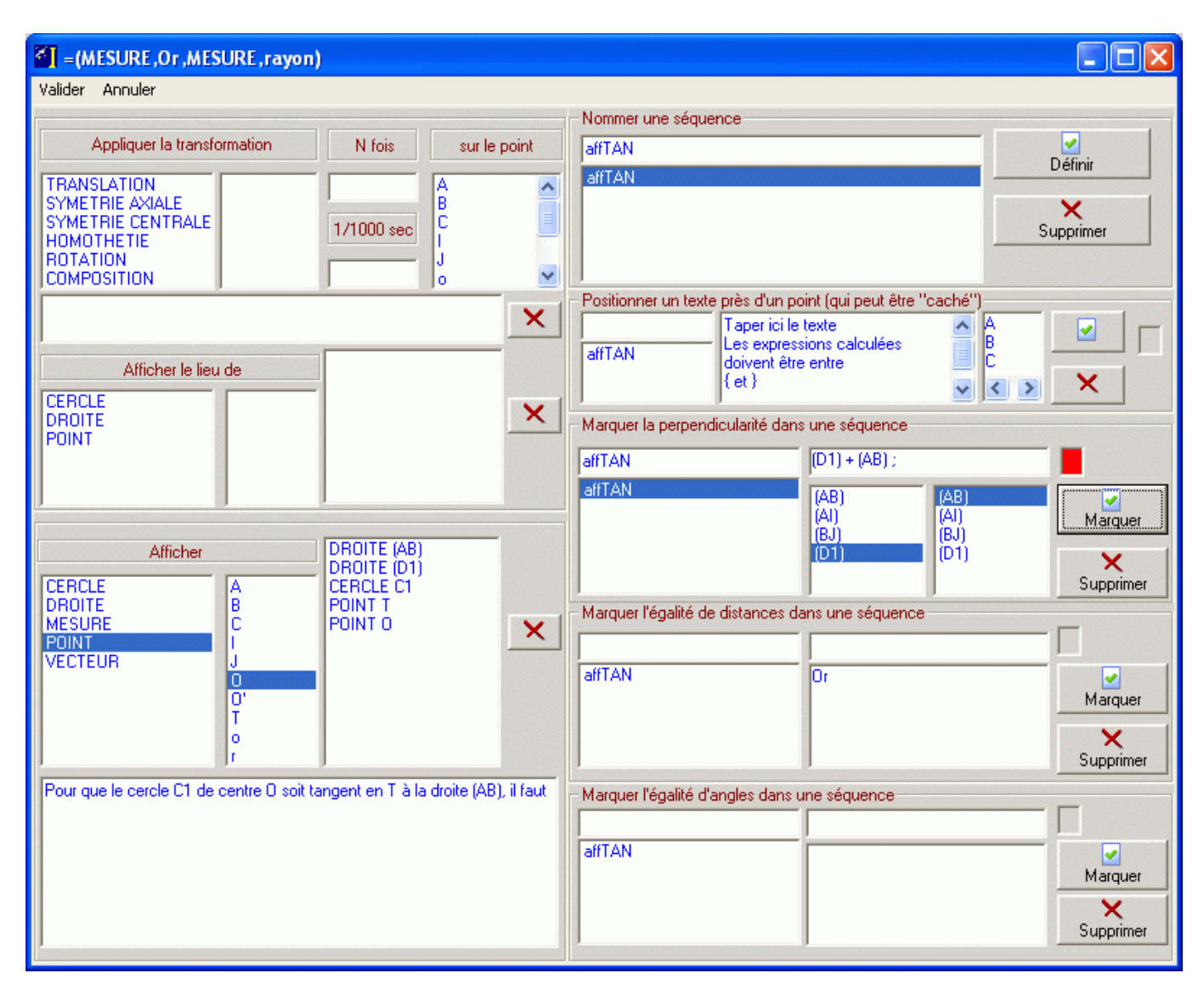

Cliquer sur **Définir**, puis dans la rubrique *Marquer la perpendicularité dans une séquence*, sélectionner la séquence créée, sélectionner la droite (D1) et la droite (AB), puis cliquer sur le bouton **Marquer** (on pourra en profiter pour modifier la couleur du marqueur). Cliquer enfin sur **Valider.**

 **Association de la séquence avec l'erreur :** nous devons maintenant associer l'animation créée avec l'erreur qui produira son apparition.

Sélectionner *colinéaire(VECTEUR,TO,VECTEUR,To)*, puis cliquer sur le bouton **Scénario** . Dans le cadre **Scénario,** sélectionnez le nombre d'erreurs à partir duquel vous désirez que l'animation soit jouée (tant que l'élève n'a pas commis le nombre spécifié d'erreurs, il voit apparaître le message d'erreur défini dans la boîte de dialogues **Contraintes**). Dans les cadres **Commandes** et **Liste des séquences** sélectionnez les éléments ci-dessous de telle sorte qu'ils apparaissent dans la partie gauche de la boîte de dialogue :

- *EffEcr* (afin d'effacer l'écran)
- *affTAN* (afin de lancer la séquence précédemment créée)
- *clignotement\_marqueurs* (afin de faire clignoter le marqueur d'angle droit)

R

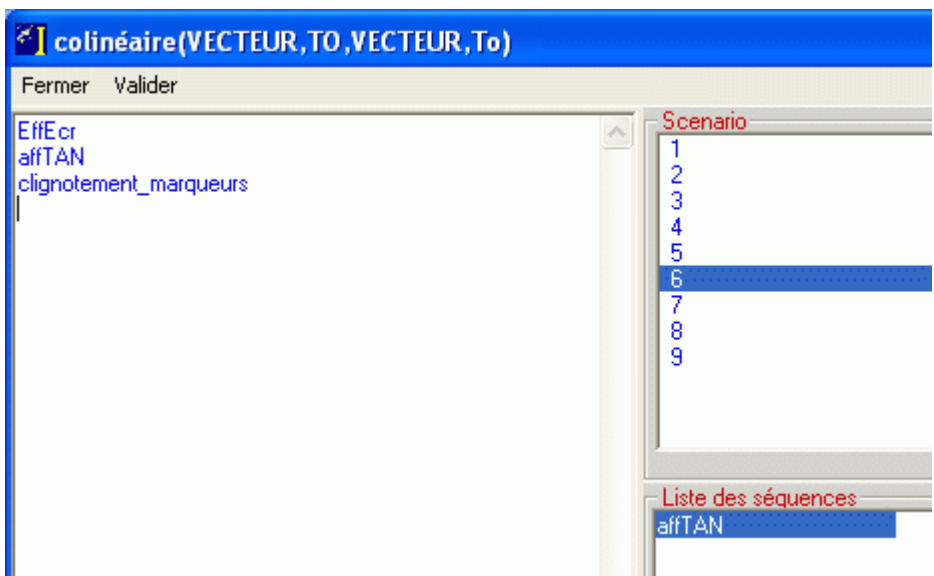

Cliquer sur **Valider**, les éléments sélectionnés s'affichent en face du nombre d'erreurs :

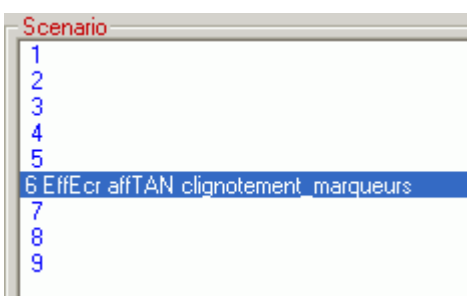

Cliquer enfin sur **Fermer**.

Désormais, lorsque l'on sélectionne la contrainte *colinéaire(VECTEUR,TO,VECTEUR,To)*, un petit symbole apparaît, signe qu'un scénario est associé à cette contrainte.

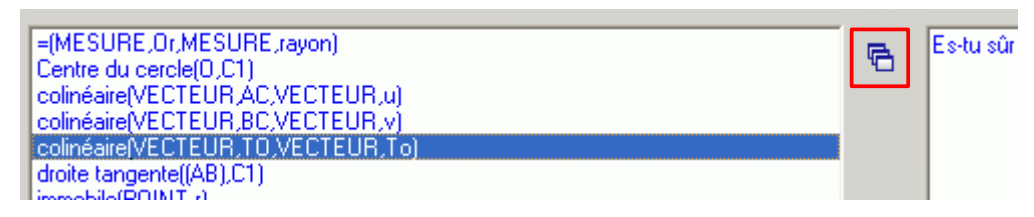

## *2) Deuxième animation*

 **Création de la séquence : Fichier** ð **Professeur** ð **Définir les contraintes** (ou bien touche **F5**), puis cliquer sur le bouton **Séquence**.

Dans la boîte de dialogue **Séquence**, commencer par nommer la séquence. Nous utiliserons ensuite la rubrique **Afficher** et sélectionnerons : *droite (AI)*, *point I*, *cercle C1*, *droite (AB)*, *point A, point B*. Au dessous, nous pouvons taper le message qui s'affichera lorsque l'animation sera jouée.

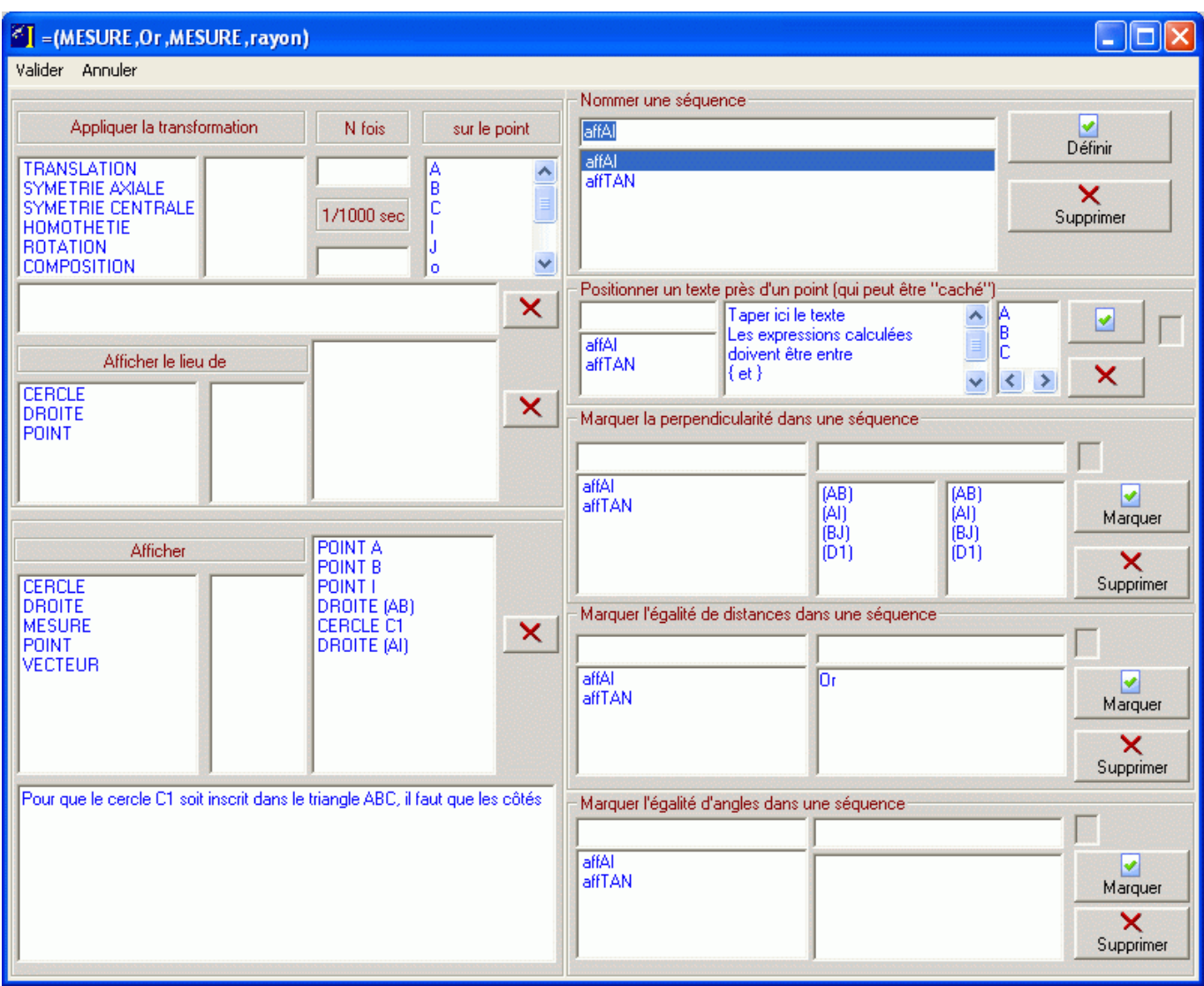

Cliquer alors sur **Définir** puis sur **Valider**.

 **Association de la séquence avec l'erreur :** sélectionner *colinéaire(VECTEUR,AC,VECTEUR,u)*, puis cliquer sur le bouton **Scénario**.

Sélectionnez le nombre d'erreur à partir duquel vous désirez que l'animation soit jouée, puis choisissez les commandes suivantes :

- *EffEcr* (afin d'effacer l'écran)
- *affAI* (afin de lancer la séquence précédemment créée)
- *clignote(POINT,I,7,0.5)* (afin de faire clignoter le point I. Au moment de la sélection de la commande *clignote*, la boîte de dialogue ci-contre apparaît permettant de choisir l'objet dont on souhaite le clignotement) : les paramètres (7,0.5) permettent de définir le clignotement (7 correspond au nombre de fois où le point I va clignoter, et 0.5 est le nombre de secondes entre chaque clignotement).

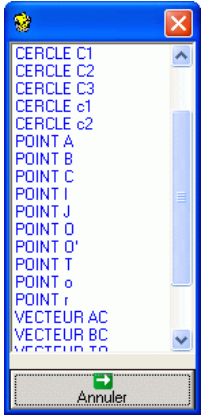

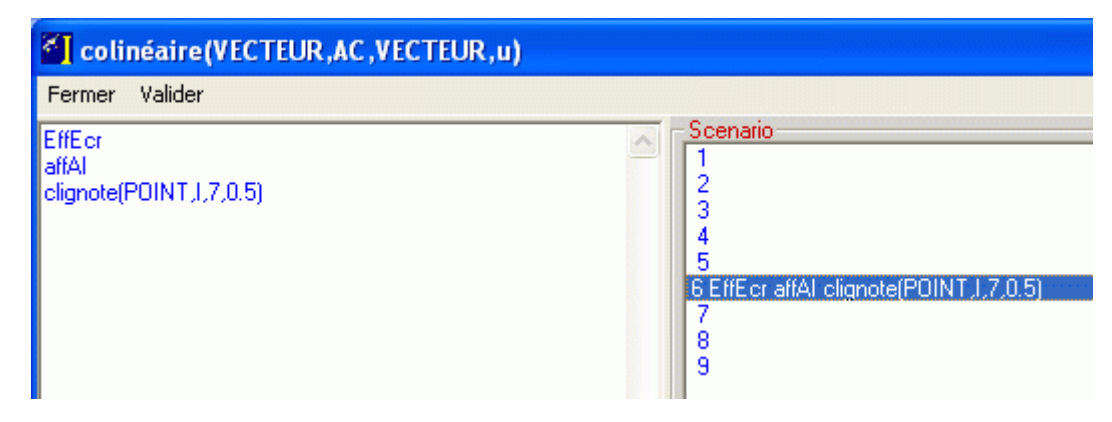

**Valider**, puis cliquer sur **Fermer**.

## *3) Troisième animation*

#### $\Diamond$  **Création de la séquence : Fichier**  $\Diamond$  **Professeur**  $\Diamond$  **Définir les contraintes** (ou bien touche **F5**), puis cliquer sur le bouton **Séquence**.

Dans la boîte de dialogue **Séquence**, commencer par nommer votre séquence. Nous utiliserons ensuite la rubrique **Afficher** et sélectionnerons : *cercle C1*, *point A*, *point B*, *point J*, *droite (D), droite (BJ)*. Au dessous, nous pouvons taper le message qui s'affichera lorsque l'animation sera jouée.

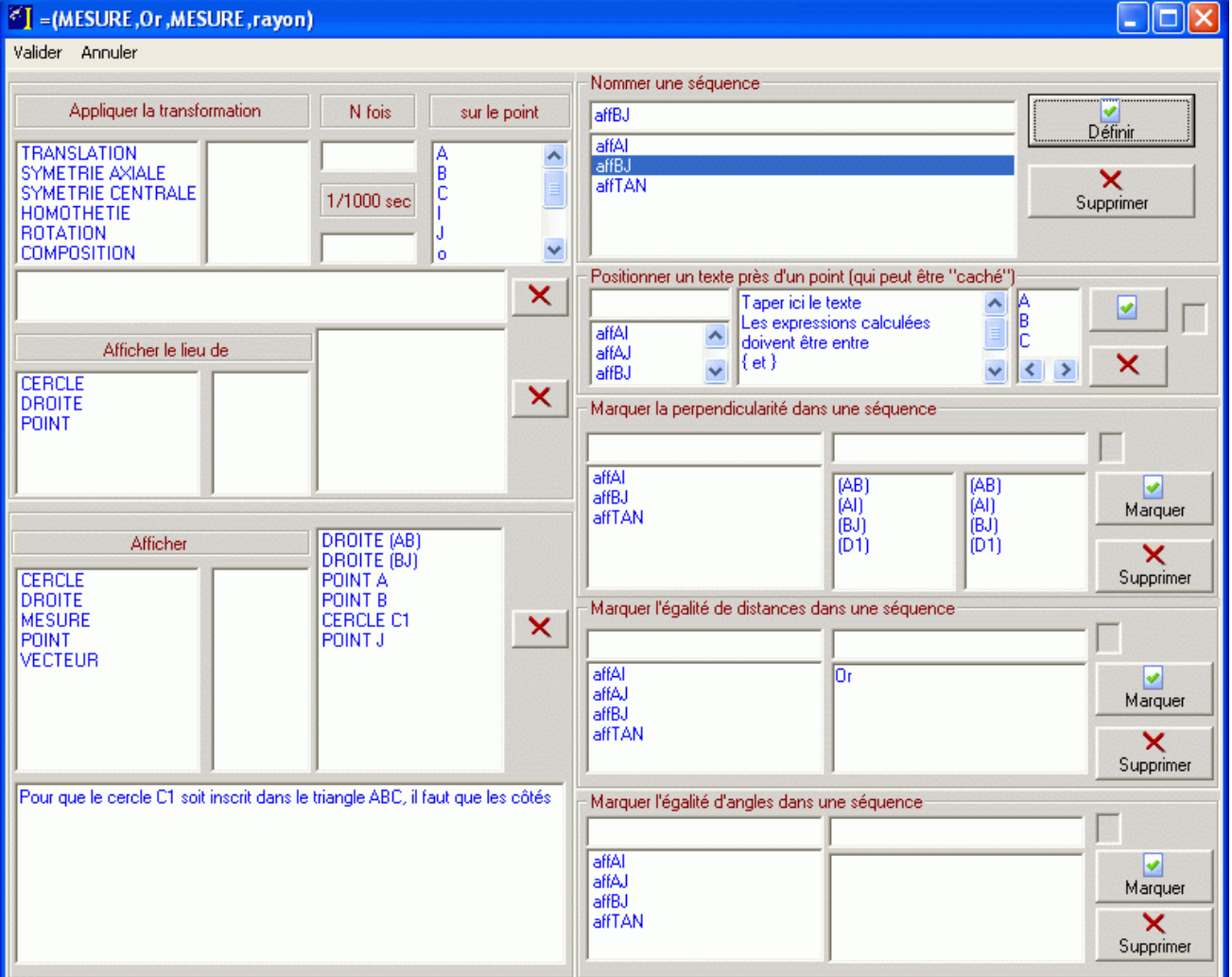

Cliquer alors sur **Définir** puis sur **Valider**.

 **Association de la séquence avec l'erreur :** sélectionner *colinéaire(VECTEUR,AC,VECTEUR,v)*, puis cliquer sur le bouton **Scénario**.

Sélectionnez le nombre d'erreur à partir duquel vous désirez que l'animation soit jouée puis choisissez les commandes suivantes :

- *EffEcr* (afin d'effacer l'écran)
- *affBJ* (afin de lancer la séquence précédemment créée)
- *clignote(POINT,J,7,0.5)* (afin de faire clignoter le point J)

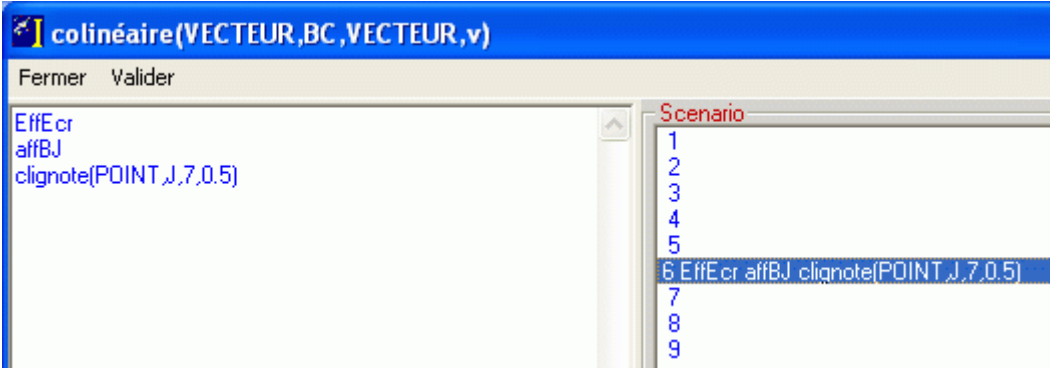

**Valider**, puis cliquer **Fermer**.

## **V - Suggestions**

Hormis les possibilités de scenarii associés à une erreur répétée de l'élève, il est également possible de déclencher des animations en fonction du temps passé à construire un objet. C'est ce que l'on appelle une suggestion. La création de suggestion se déroule en trois étapes :

- On crée tout d'abord la ou les animation(s) associée(s) à la suggestion.
- On ordonne la ou les animation(s) au sein d'un scénario.
- On définit la suggestion ainsi que la durée au bout de laquelle celle-ci se déclenche.

Il est conseillé d'utiliser les suggestions avec un minutage important (supérieur à 1 heure) de telle sorte qu'elles n'apparaissent pas de manière inopportune et qu'elles soient demandées par l'élève en cas de réel

besoin : en effet, dès lors qu'une suggestion est « programmée », une ampoule clignotante apparaît dans la barre d'outils de gauche. Libre à l'élève de faire apparaître la suggestion en cliquant sur l'ampoule ou non (bien sûr, cela implique que les élèves jouent le jeu).

Dans le cas présent, nous allons associer une suggestion à la création du point O : l'élève qui ne parvient pas à construire correctement le point O aura la possibilité de déclencher une aide qui prendra la forme d'une suggestion. L'élève faisant appel à l'aide ainsi définie, verra apparaître l'ensemble des points situés à 4 cm du point T ainsi que la perpendiculaire à (D) passant par T.

### **Déroulement du scénario**

On va tout d'abord créer deux animations :

- $\Box$  La première affichera en pointillés l'ensemble des points situés à 4 cm de O : pour ce faire, il faudra créer un arc de cercle HK de centre O, de rayon 4 cm que l'on animera au moyen d'une rotation *rot* de centre O et d'angle 20°.
- La seconde animation fera apparaître la droite (D1) en pointillés : pour simuler les pointillés, on définira un segment [MN] sur (D1) de longueur 1 cm que l'on animera au moyen d'une translation de vecteur  $\vec{MP}$  (de même sens que  $\vec{M}N$ ), P étant un point de (D1) tel que MP=1,5 cm.

Le scénario consistera donc à effacer l'écran, afficher la droite (AB) ainsi que le point T, puis à jouer successivement les deux animations précédemment créées.

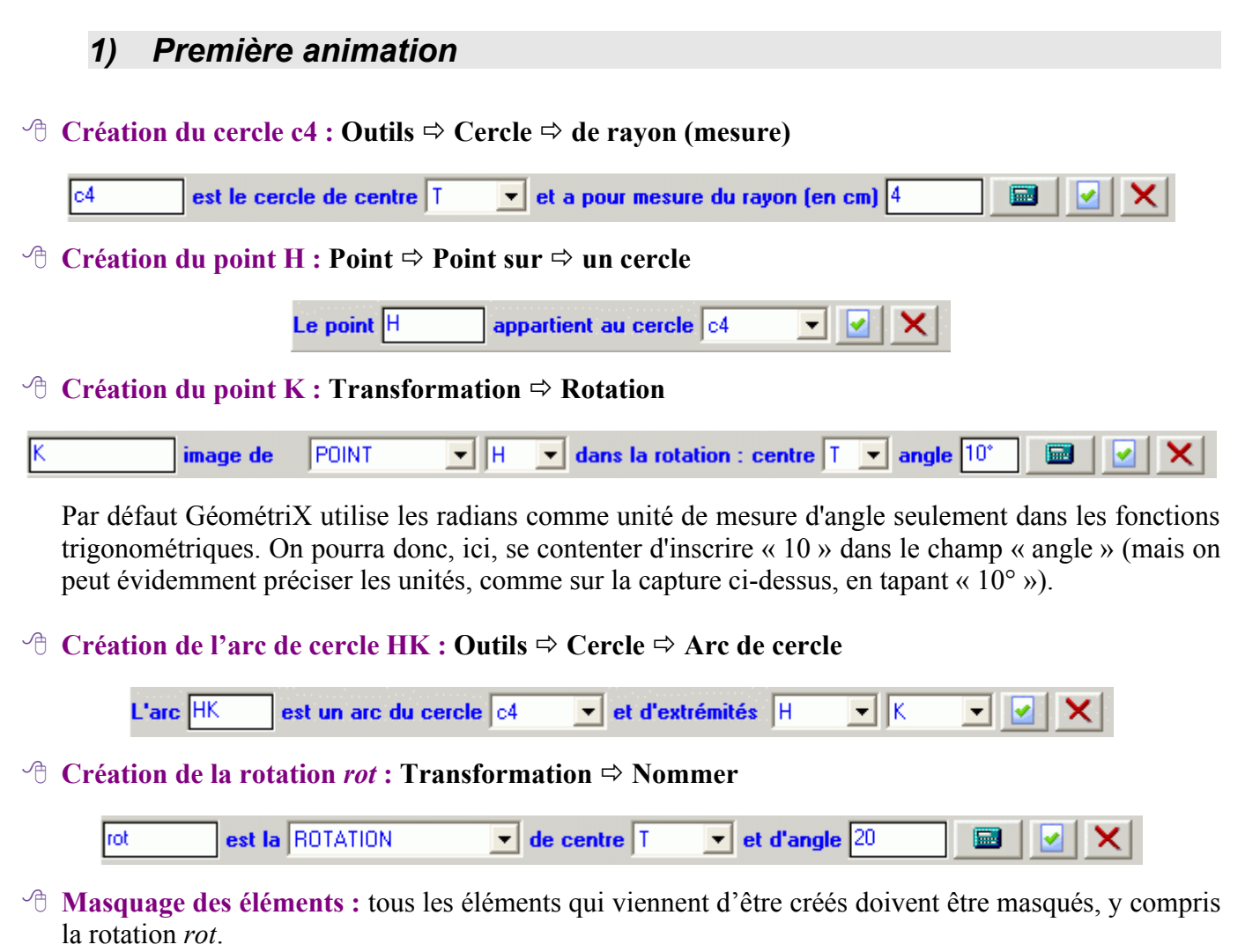

 $\Diamond$  **Création de la séquence : Fichier**  $\Diamond$  **Professeur**  $\Diamond$  **Définir les contraintes** (ou bien touche **F5**), puis cliquer sur le bouton **Séquence**.

Dans la boîte de dialogue **Séquence**, commencer par nommer votre séquence. Dans la rubrique **Appliquer la transformation**, sélectionner *Rotation*, *rot*, *point H*. Nous répéterons cette rotation *18* fois, et chaque rotation sera espacée de *300*/1000=0,3 s. Dans la rubrique **Afficher le lieu de**, sélectionner *Arc HK*. Nous utiliserons enfin la rubrique **Afficher** et sélectionnerons : *droite (AB), point T*. Au dessous, nous pouvons taper le message qui s'affichera lorsque l'animation sera jouée.

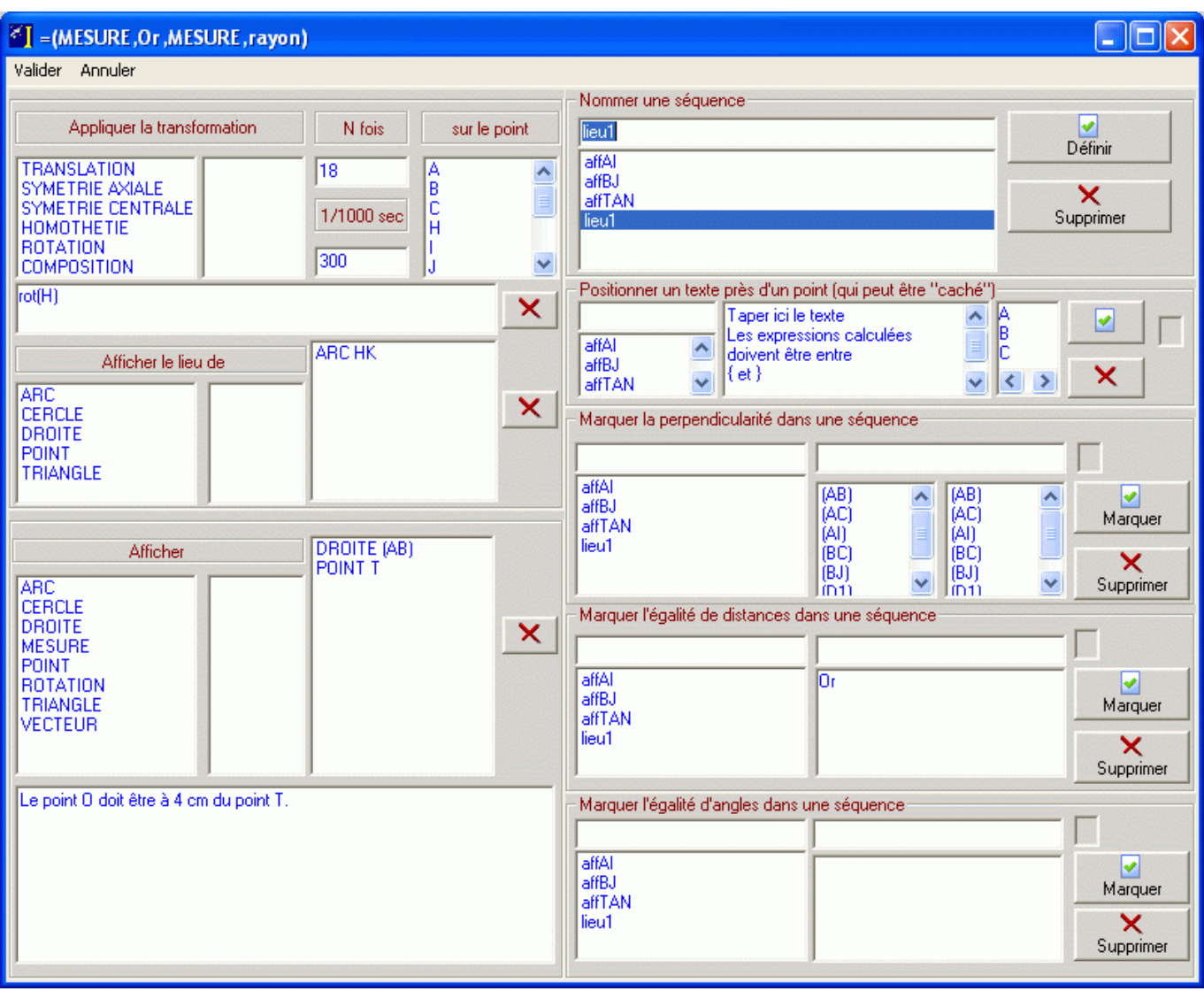

## *2) Seconde animation*

#### $\Diamond$  **Création du point M : Point**  $\Rightarrow$  **Point**  $\Diamond$  **sur une droite**

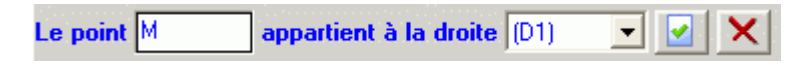

**Attention :** GéométriX s'appuie sur la position de création du point M pour débuter l'animation (autrement dit, les pointillés commenceront à se dessiner à partir de l'endroit où a été crée le point M pour la première fois, quelque soit ensuite la position du point M). Il convient donc ici de sélectionner une position pour le point M bien « au-dessus » de la droite (AB).

#### **Création du point N : Point** ð **Point distant d'un point**

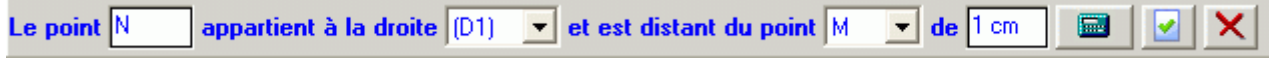

### **Création du segment [MN] : Droite** ð **Segment**

Le segment MN est défini par les points M  $\overline{\mathbf{r}}$  et N  $\blacksquare$  $x_{\perp}$ 

#### **Création du point P : Point** ð **Point distant d'un point**

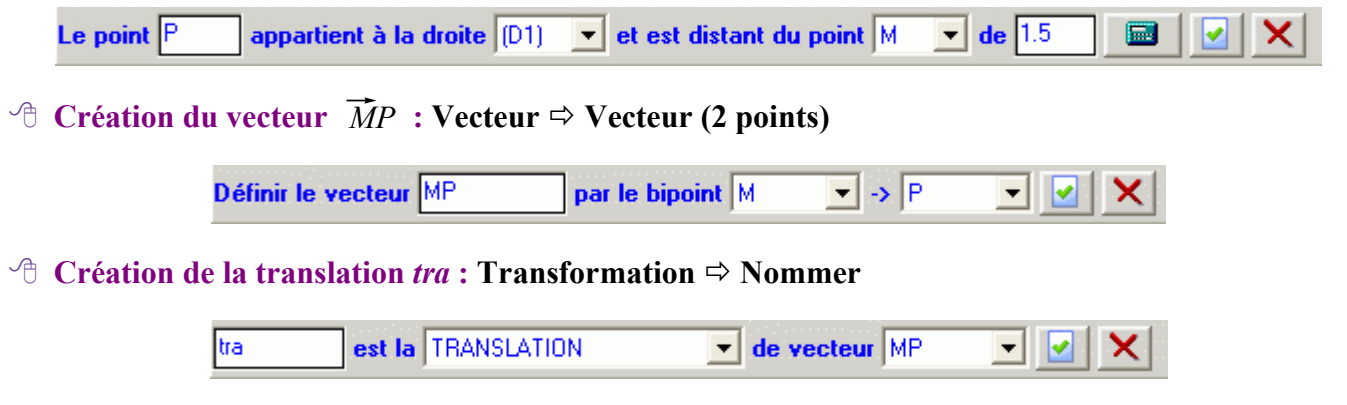

- **Masquage des éléments :** tous les éléments qui viennent d'être créés doivent être masqués, y compris la translation *tra*.
- $\Diamond$  **Création de la séquence : Fichier**  $\Rightarrow$  **Professeur**  $\Rightarrow$  **Définir les contraintes** (ou bien touche **F5**), puis cliquer sur le bouton **Séquence**.

Dans la boîte de dialogue **Séquence**, commencer par nommer votre séquence. Dans la rubrique **Appliquer la transformation**, sélectionner *Translation*, *tra*, *point M*. Nous répéterons cette translation *20* fois, et chaque translation sera espacée de *300*/1000=0,3 s. Dans la rubrique **Afficher le lieu de**, sélectionner *segment [MN]*. Nous utiliserons enfin la rubrique **Afficher** et sélectionnerons : *droite (AB), point T*. Au dessous, nous pouvons taper le message qui s'affichera lorsque l'animation sera jouée.

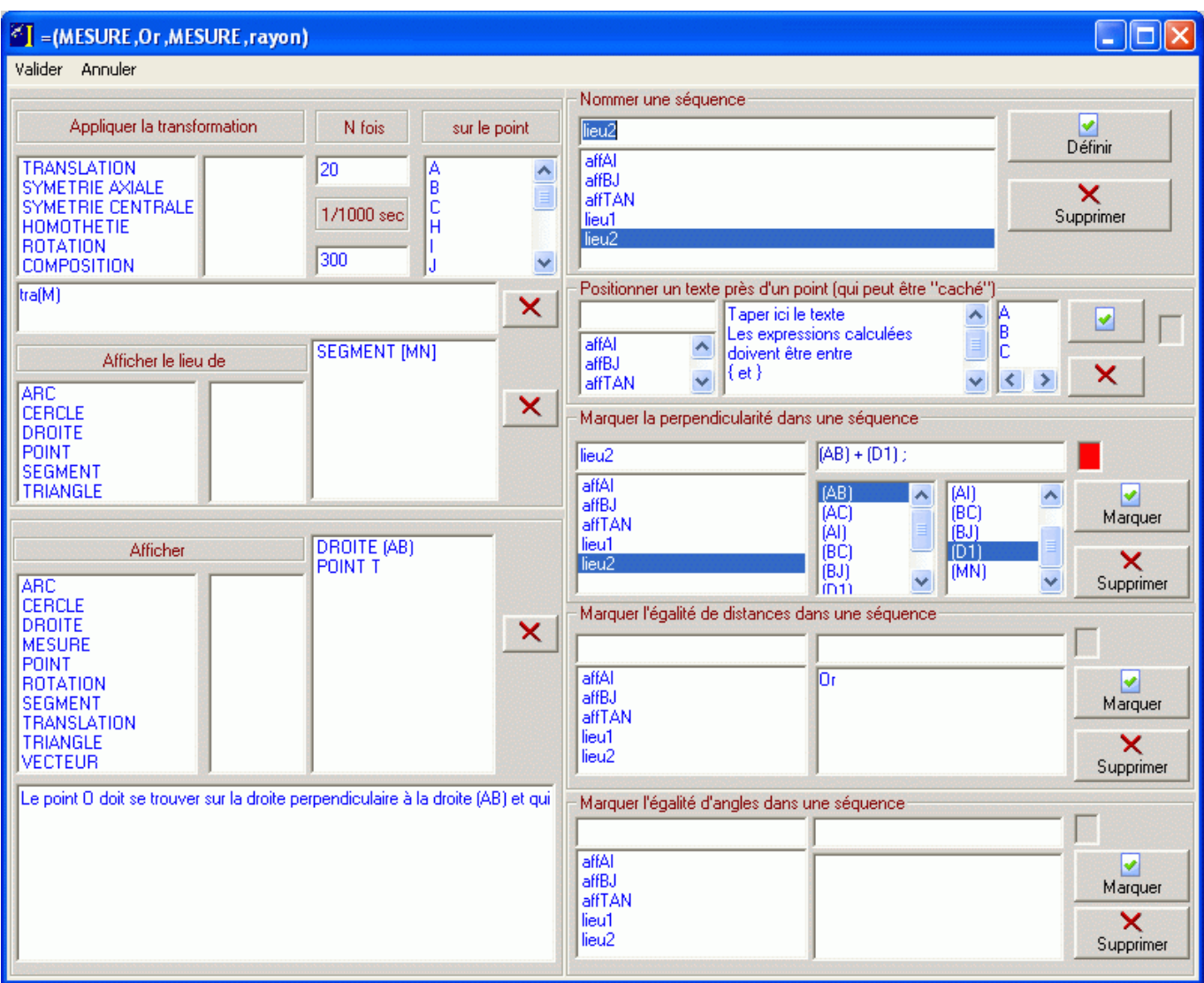

Nous marquons également dans cette séquence la perpendicularité entre les droites (AB) et (D1).

## *3) Création du scénario*

On définit le scénario dans la boîte de dialogue **Contraintes** : **Fichier** ð **Professeur** ð **Définir les contraintes** (ou bien touche **F5**), puis cliquer sur le bouton **Suggestion** suggestion

Dans la boîte de dialogue **Suggestion**, nommer la suggestion, puis cliquer sur le bouton **Créer / Editer**.

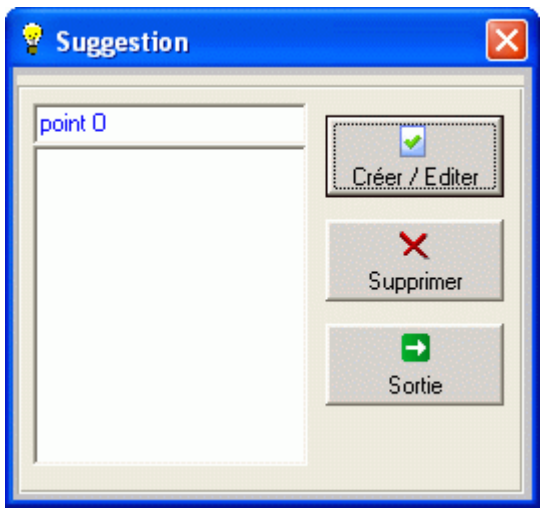

Comme indiqué plus haut, notre scénario consistera à :

- Effacer l'écran (instruction *EffEcr*)
- Jouer la première animation (instruction *lieu1*)
- Attendre 3 s (instruction *Pause3*)
- Jouer la seconde animation (instruction *lieu2*)
- Faire clignoter le marqueur d'angle droit entre (AB) et (D1) (instruction *clignotement\_dans(lieu2)*) (la sélection de cette dernière instruction déclenchera l'ouverture de la boîte de dialogue ci-contre dans laquelle on choisit la séquence au sein de laquelle on désire voir clignoter le marqueur).

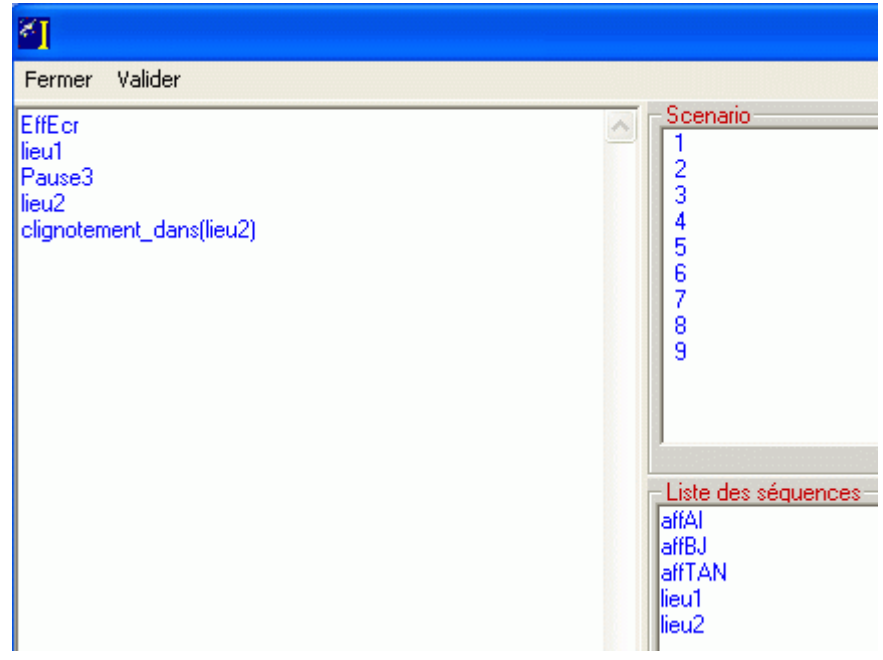

Quitter la précédente boîte de dialogue en utilisant le menu **Fermer**, puis la boîte de dialogue **Suggestion** en appuyant sur le bouton **Sortie**.

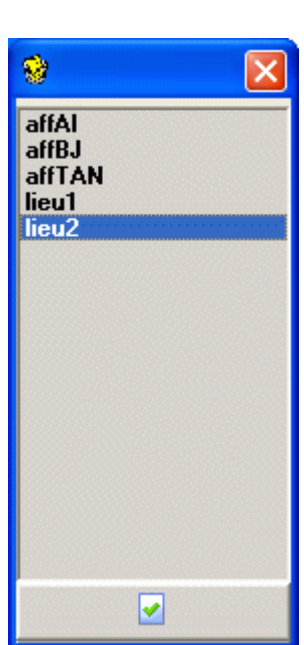

# *4) Création de la suggestion*

Dans la boîte de dialogue **Contraintes**, choisir *Suggestion*, *Point*, *O*, puis cliquer sur le bouton **Ajouter**.

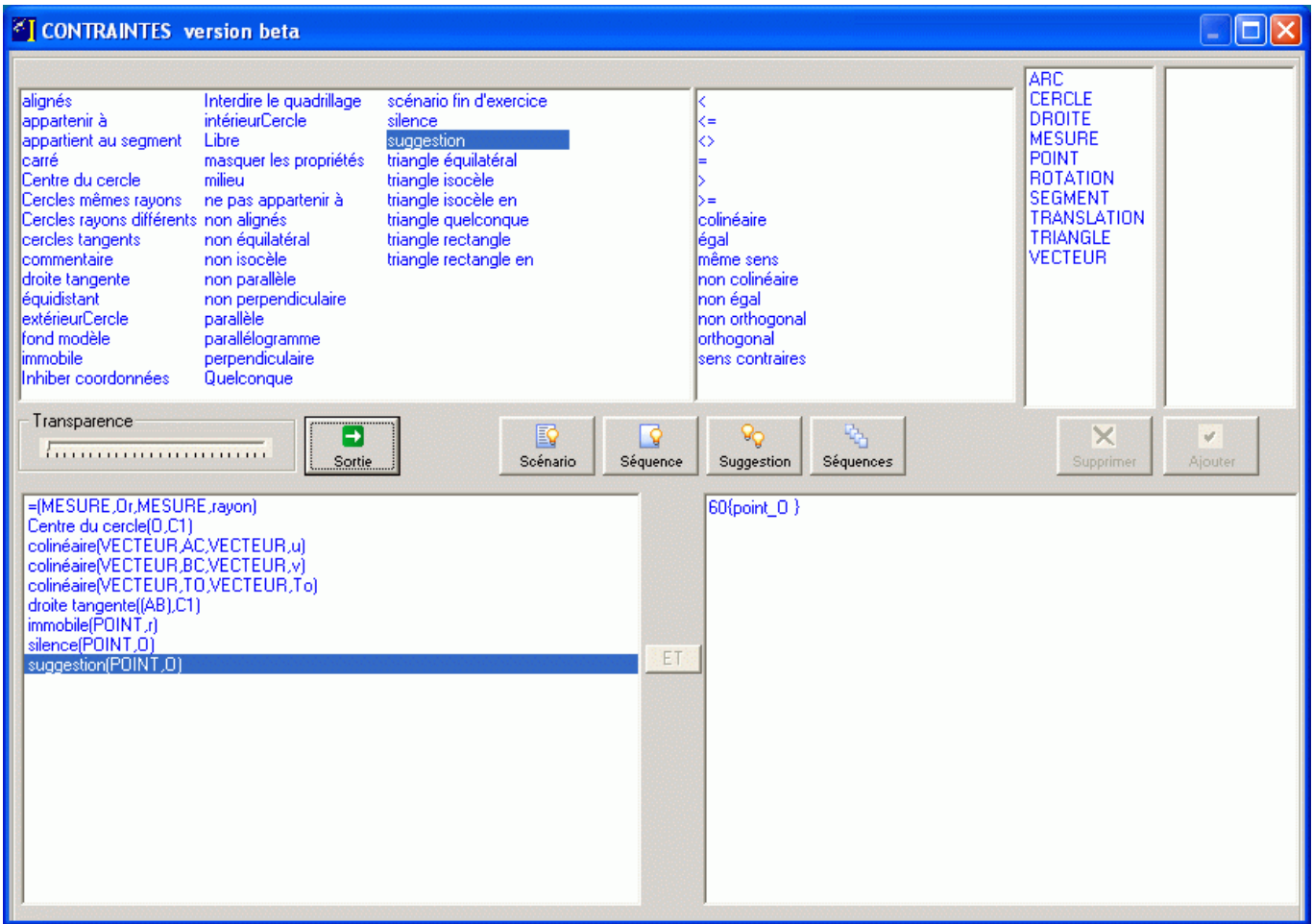

Dans la fenêtre de droite, effacer le texte explicatif qui apparaît, puis taper *60* (pour 60 minutes) et accolade ouvrante. Le logiciel insère alors automatiquement la liste des suggestions déjà définies. Comme nous n'avons défini qu'une suggestion, seule celle-ci apparaît (si nous avions défini plusieurs suggestions, elles auraient toutes apparu, et il aurait fallu effacer celles en trop).

Valider en cliquant sur le bouton **Sortie**.

# **VI - En conclusion**

Une fois l'exercice achevé, le menu **Fichier**  $\Rightarrow$  **Exercice** permet d'exécuter le fichier en mode élève.

Nous n'avons utilisé que quelques unes des fonctionnalités de GéométriX, mais grâce à nos efforts, les erreurs les plus courantes des élèves seront interceptées par le logiciel, et ceux-ci, on peut l'espérer, seront guidés en douceur vers la solution du problème. Du côté de l'enseignant, préparer une activité avec GéométriX se révèle un exercice redoutable et hautement formateur qui oblige à une analyse *a priori* et *a posteriori* et qui bien souvent, après observation des élèves face à la tâche, conduit à une (ou plusieurs !) refonte(s) du travail en cours de conception.

Peut-on pour autant laisser les élèves en totale autonomie face au logiciel ? Cela semble illusoire. D'une part, parce qu'il est souvent difficile de prévoir toutes les erreurs possibles (erreurs d'ordre mathématique et erreurs liées à l'utilisation du logiciel). Et quand bien même ce serait le cas, il est, d'autre part, encore plus ardu de proposer une aide réellement efficiente pour tous les élèves. Il arrive, en effet, de voir des

élèves ne pas comprendre l'aide proposée, ou encore l'interpréter de façon erronée, ou tout simplement l'ignorer. Néanmoins, on ne peut pas nier que de nombreux élèves seront remis sur la bonne voie grâce aux aides apportées par le logiciel, et le professeur pourra consacrer davantage de temps aux élèves les plus en difficulté.